# **DOCS MADE EASY**<br>BY HIC GLOBAL SOLUTIONS

The importance of documents is undeniable, and good documentation makes everything manageable for a business. Docs Made Easy eases down the process of digital documentation in Salesforce so that you can

focus more on your business goals and less on the hassle of creating documents. Now Create effective yet efficient documents in Salesforce fuss-free!

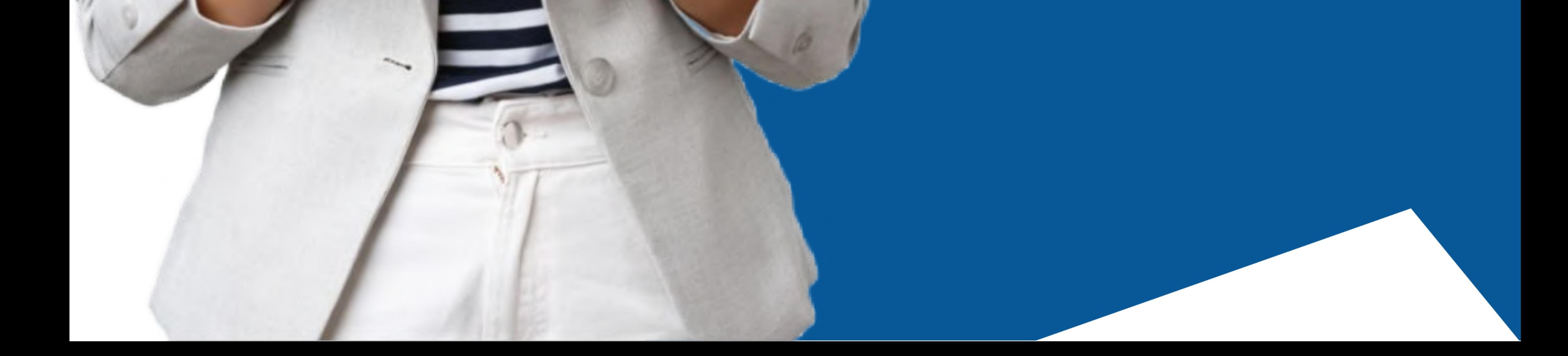

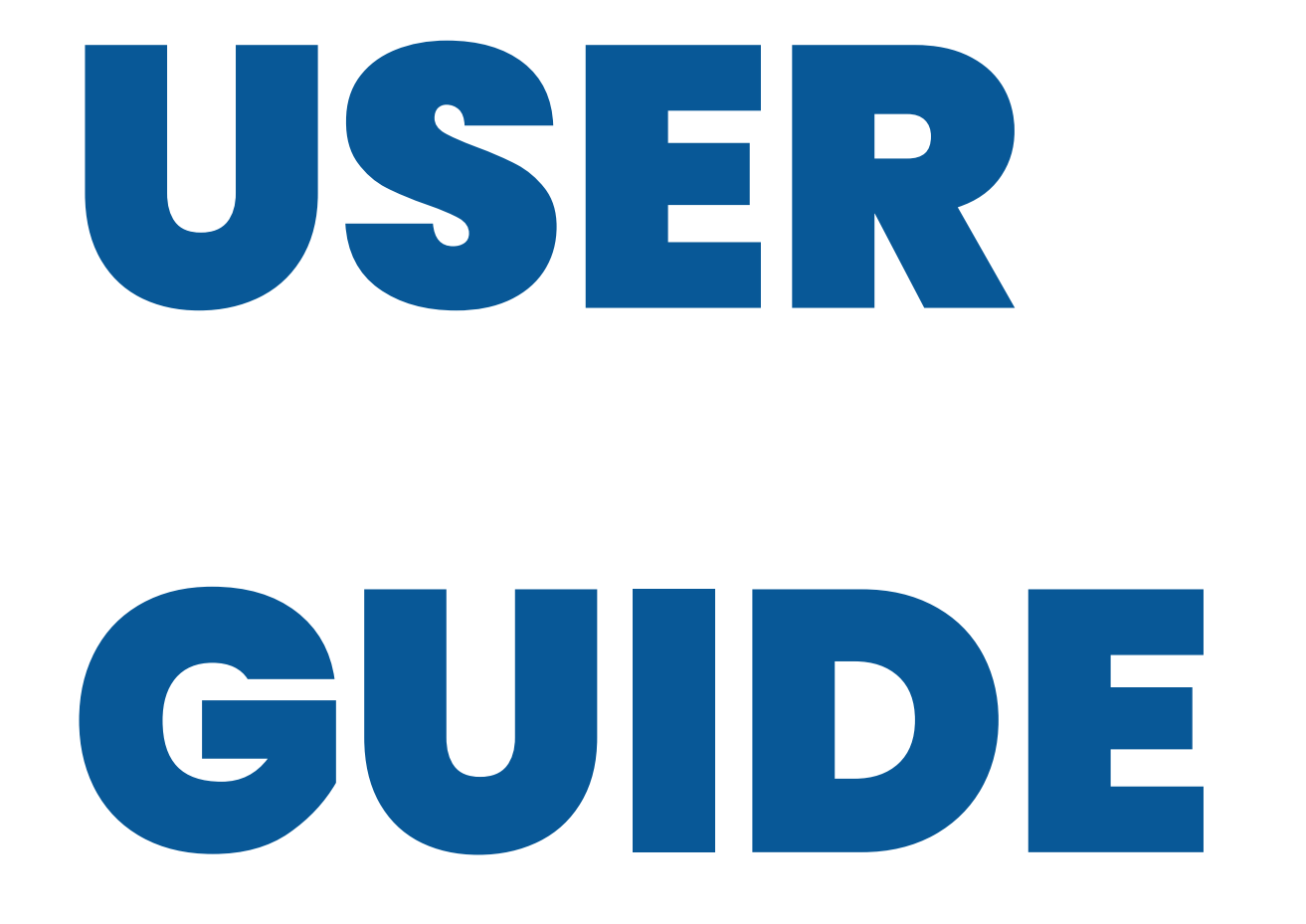

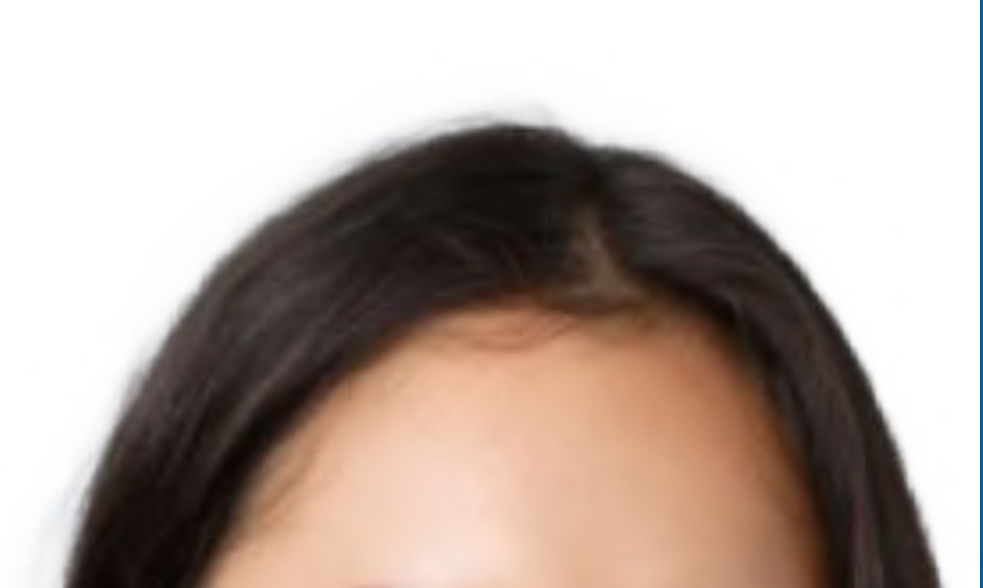

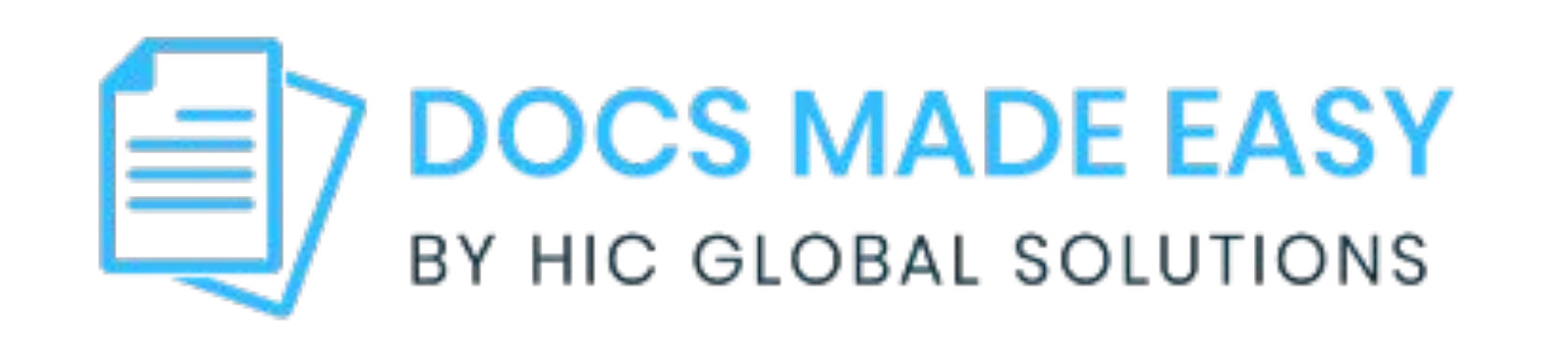

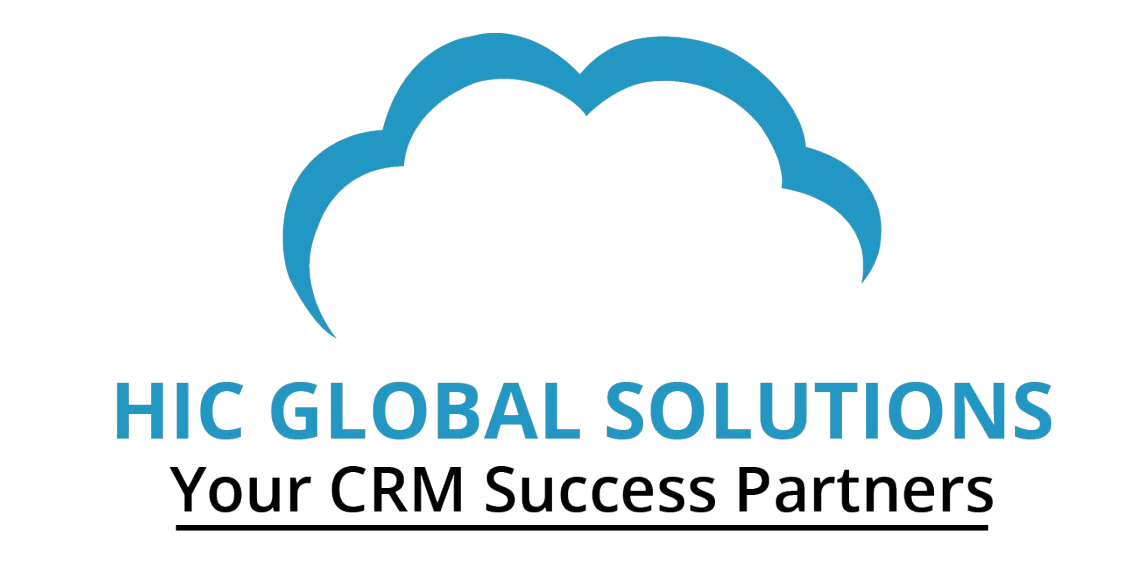

**Docs Made Easy** is developed and owned by HIC Global Solutions. Please read the License Agreement and Terms of Service before using the app. HIC Global Solutions is not liable for any harm incurred by the deployment of the app, or its use thereof. Please

maintain adequate software backup and consult an IT professional before software installment-related decisions.

Do not record, reproduce, or redistribute this document electronically or otherwise without the written consent of its owners.

All rights reserved.

#### **HIC Global Solutions,2023.**

hicglobalsolutions.com

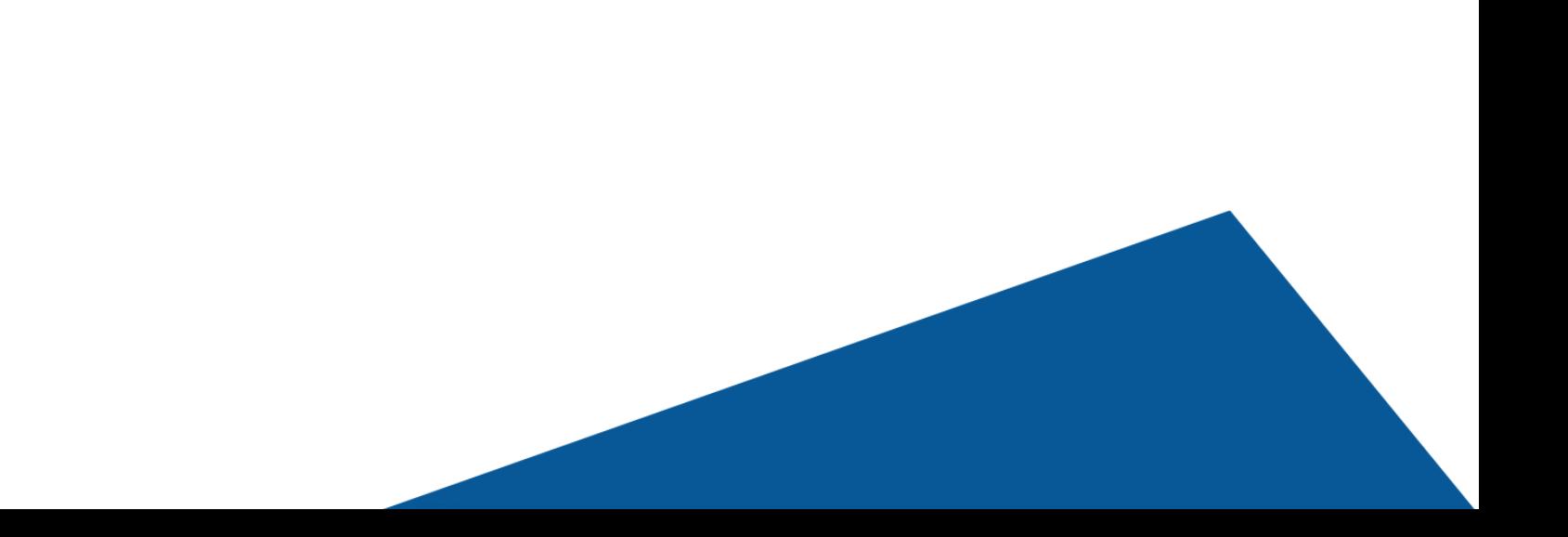

**Docs Made Easy** is a powerful and thoughtful Salesforce document generation tool that brings you a hassle-free way of generating digital documents.

**Docs Made Easy** easies down the process of maintaining and generating digital documents. It makes your documents effective & personalized so that your team can focus on what matters the most; "Business Goals."

We brought together the best features of Lightning and Classic with Docs Made Easy. Our app fast-forwards your business with easy document generation. Create beautiful, personalized, and effective documents that work for your business.

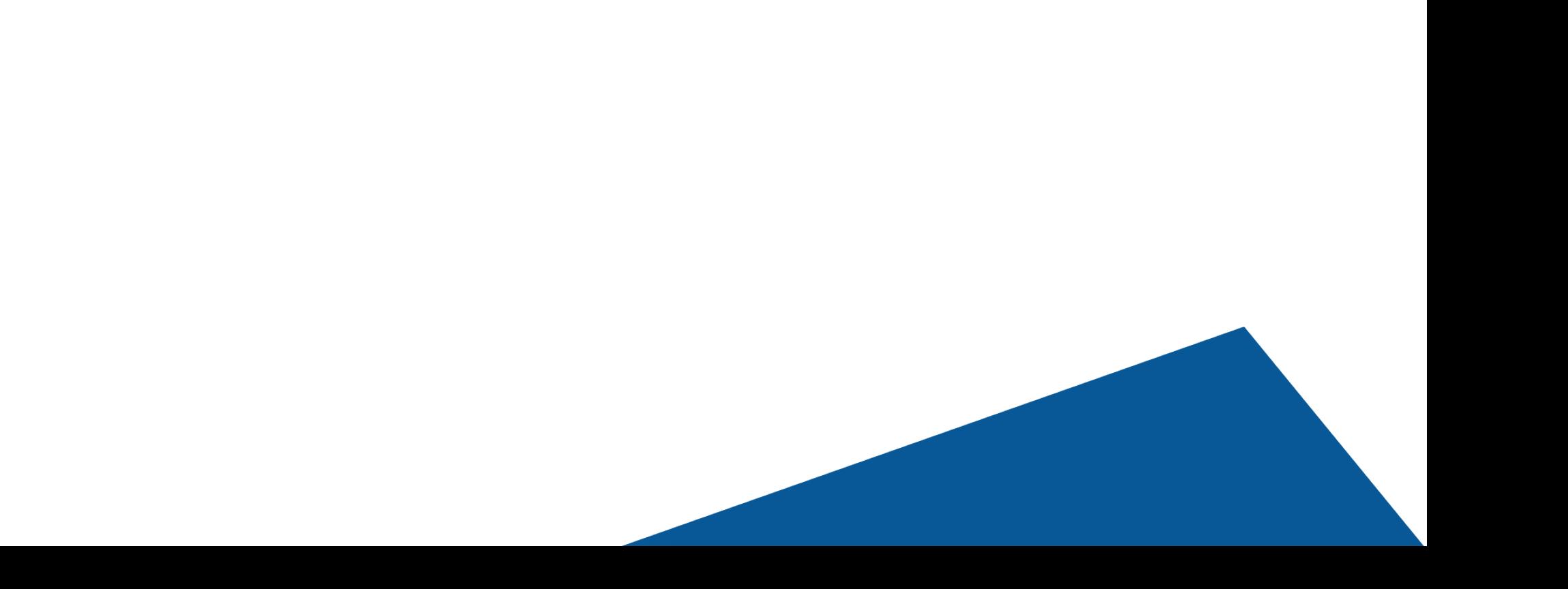

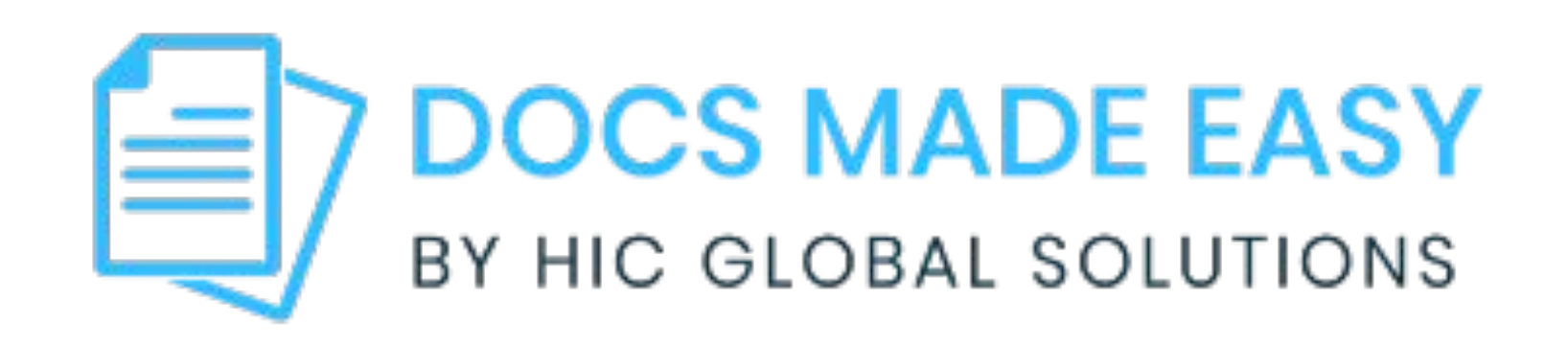

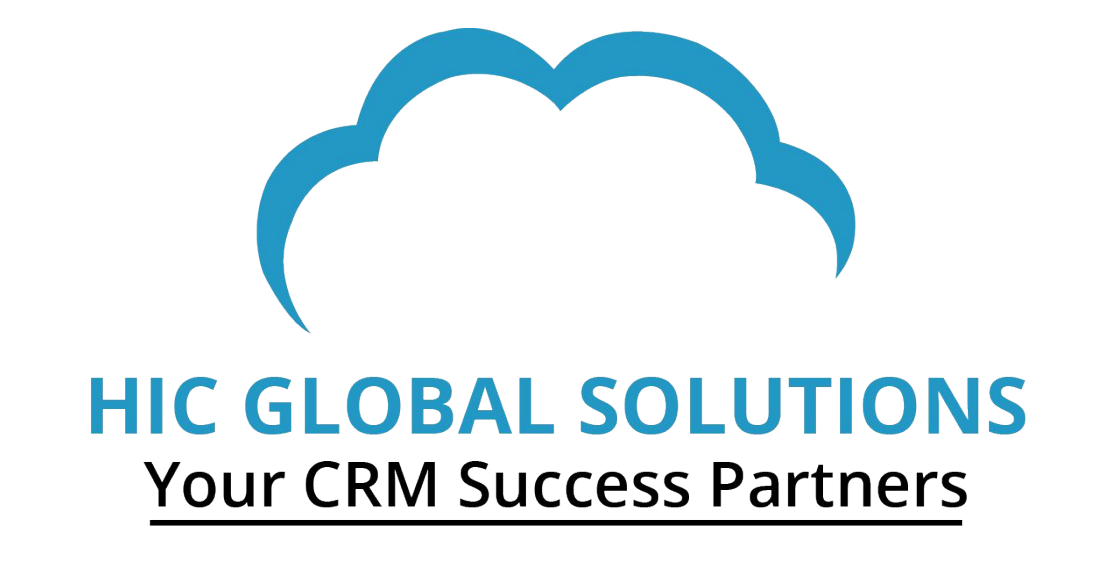

#### **Preface - An Introduction to the App**

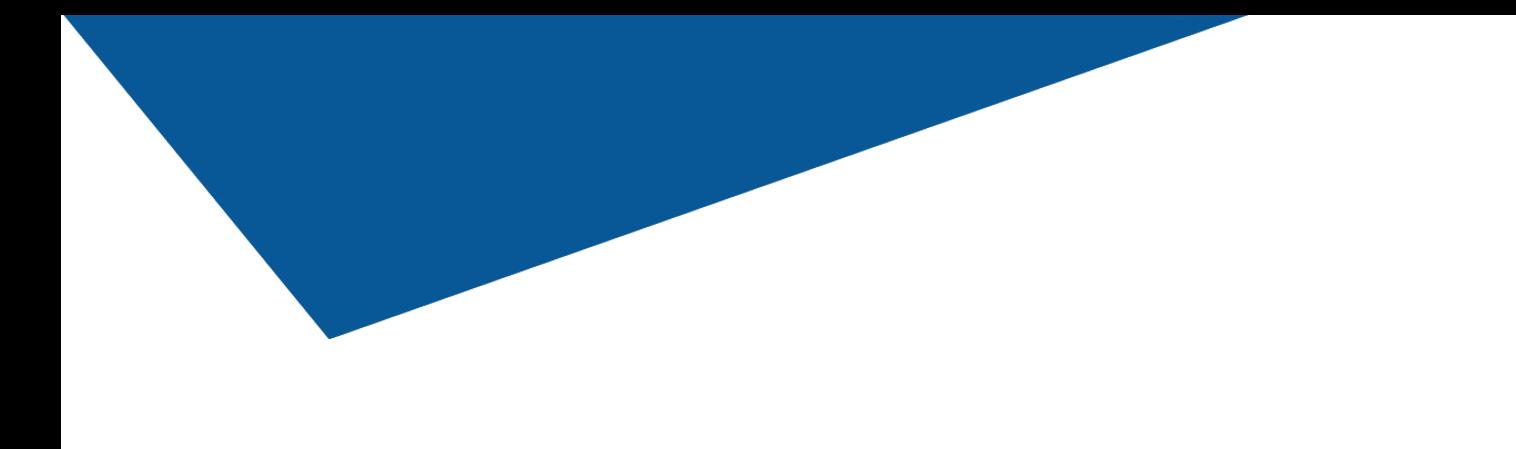

- **1.** Steps to Install Docs Made Easy
- **2.** Generate your first document from Docs Made Easy
- 2.1. Getting Started with our pre-built solutions for your

documentation

- 2.1.1. Creating a Custom Button
- **2.2.** Creating your own template with Document

Automation Wizard

- 2.2.1. Create New Query
- **2.3.** Adding Templates
	- 2.3.1. Create New Document Template
- 2.3.2. Create New Document Email Template
- **2.4.** Assign Behaviors
	- 2.4.1. Background Mode

#### 2.4.2. Generate File

#### **2.5.** Add Button to Page Layout

#### **Steps to Install Docs Made Easy**

#### **Step 1:** Go to **Salesforce AppExchange** and look for **Docs Made Easy** in the search tab. Then, Click on the '**Get It Now**' Button.

Note: You will have to Sign Up or log in from your **Salesforce account** to install the package.

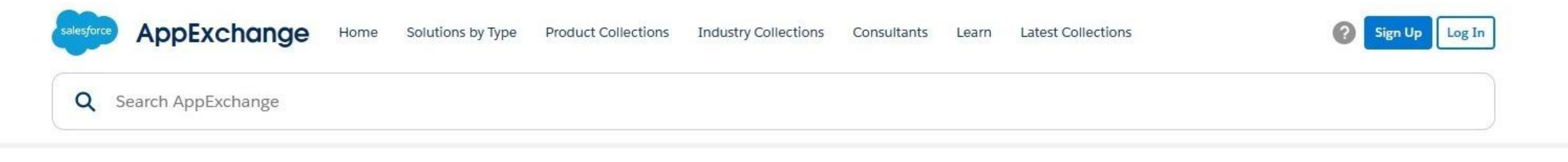

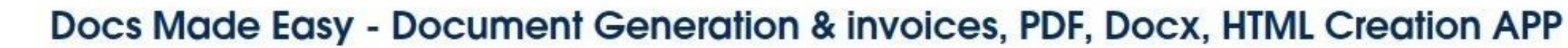

By HIC Global Solutions

0

**DOCS** 

**MADEASY** 

Salesforce Document Generation: Quotes, Proposal, Contract, Invoices & more

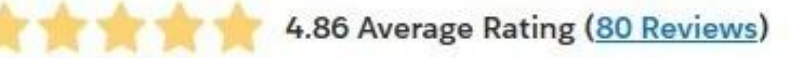

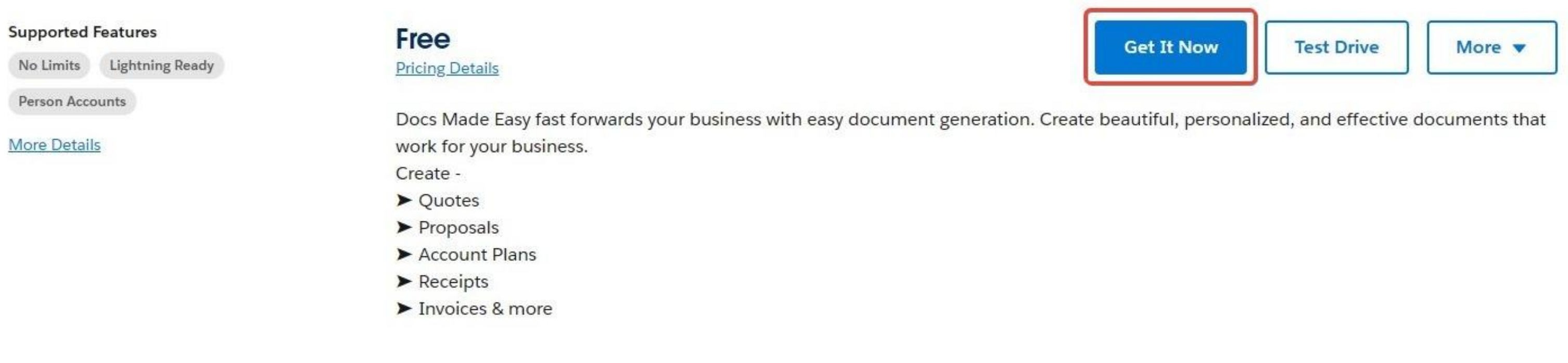

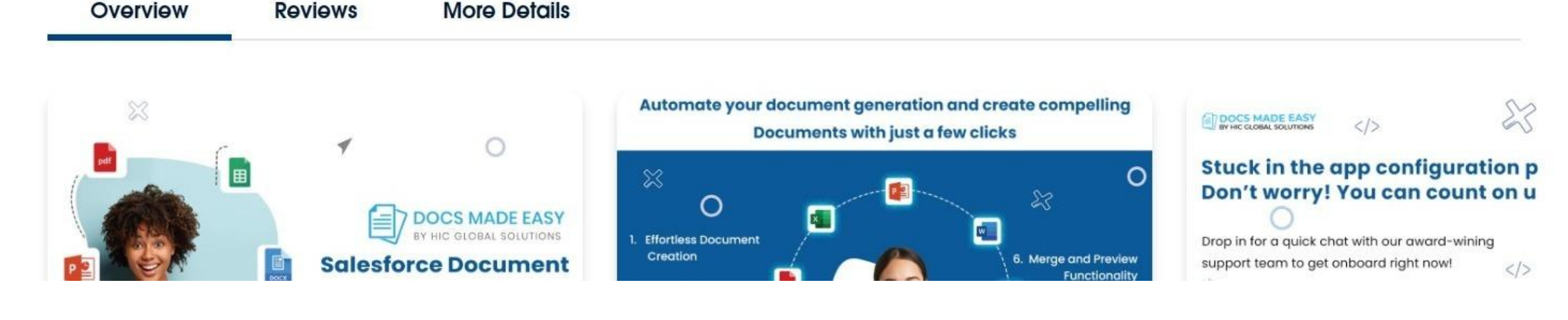

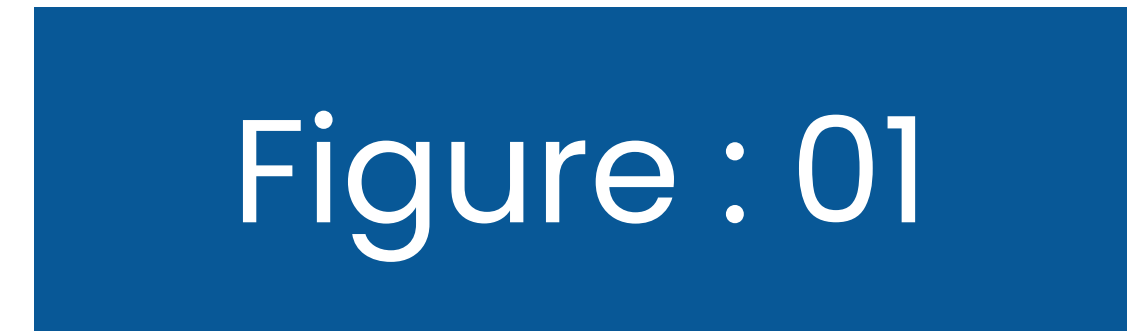

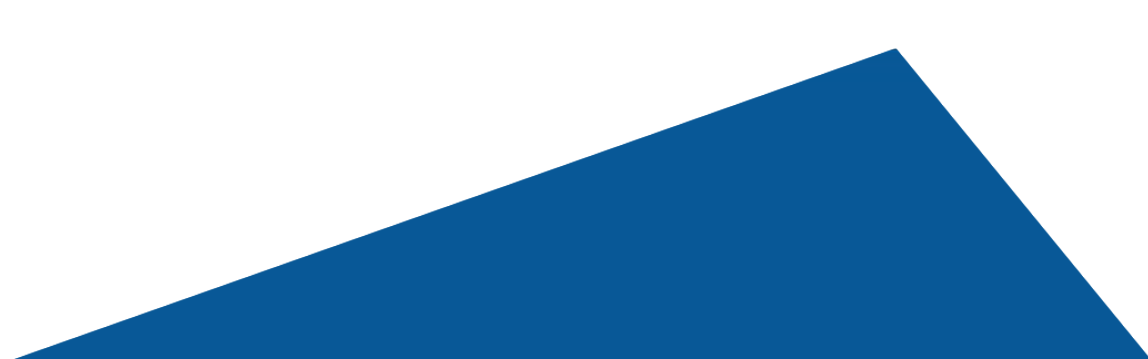

1

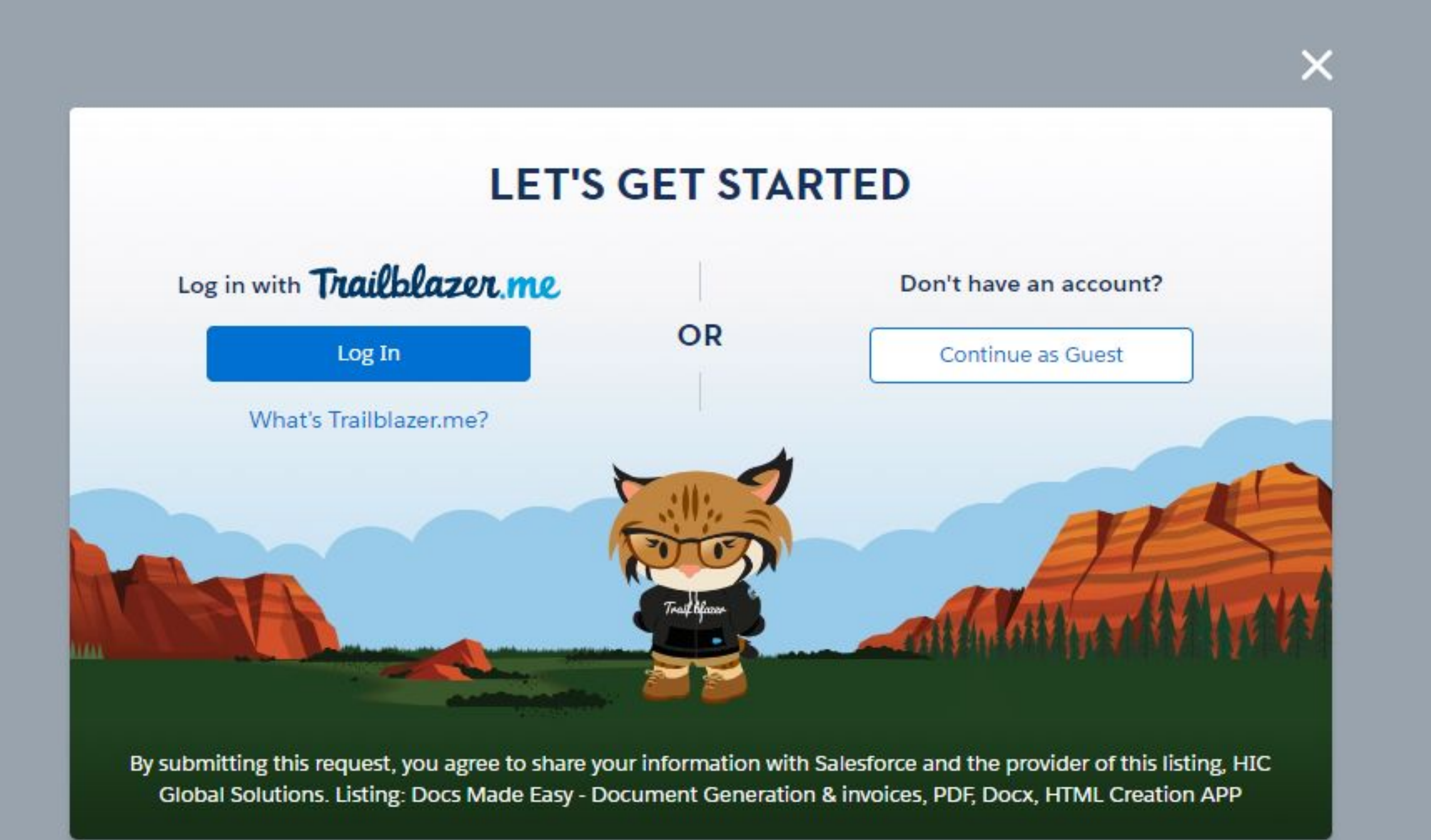

# **Step 2:** Once you have logged in, you will see a popup like this. Here, Click on the **Install in Production** button.

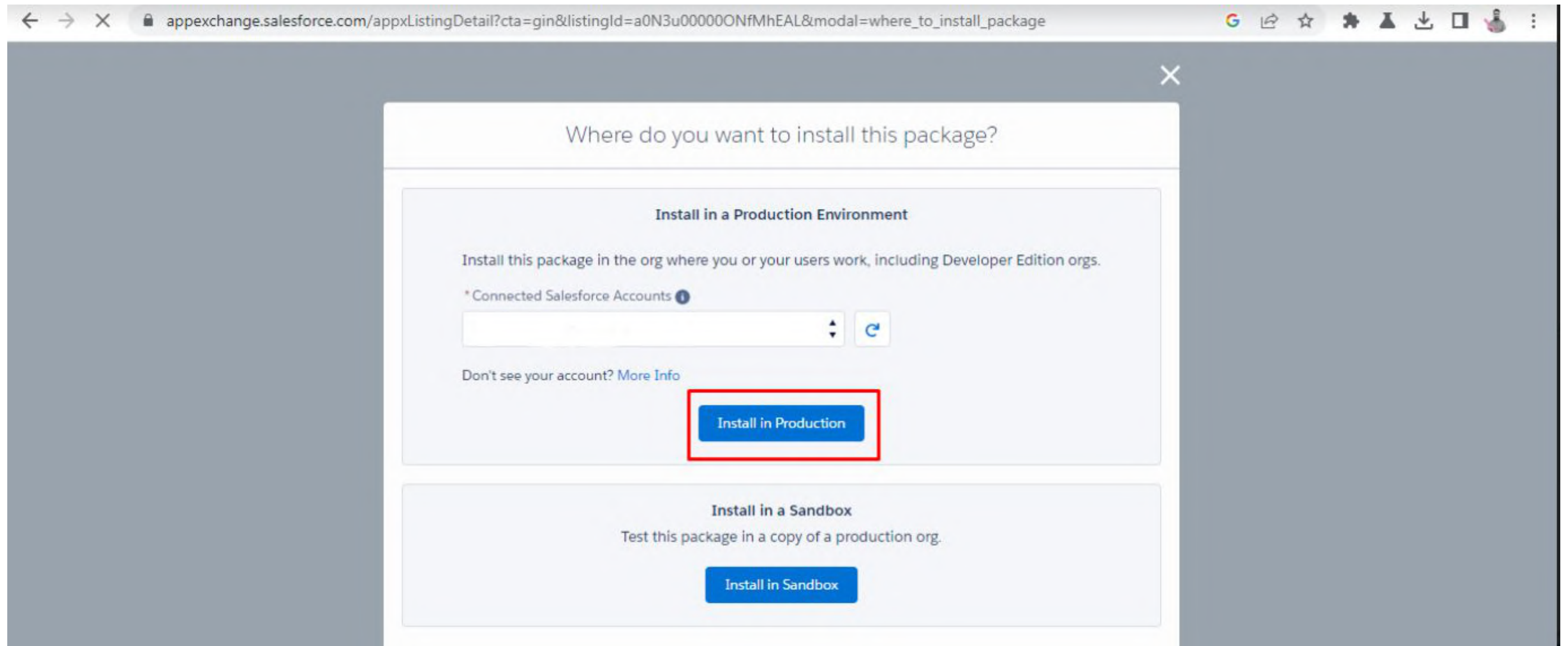

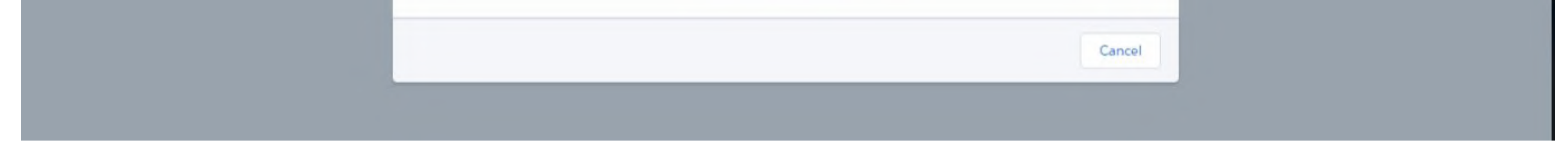

# Figure : 02

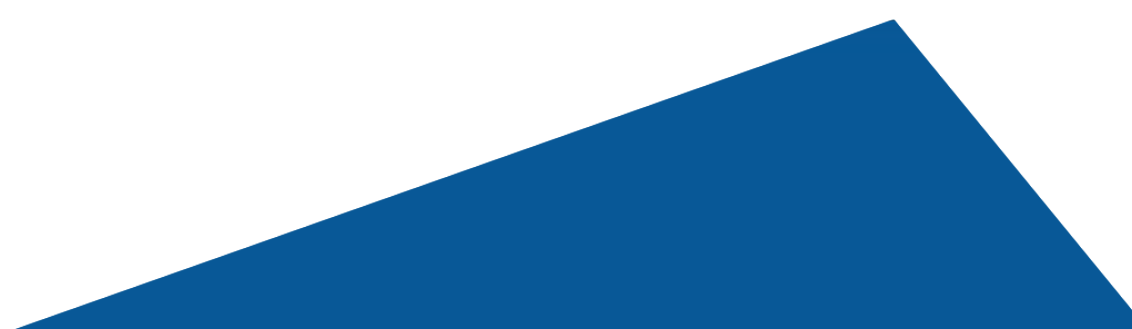

**Step 3:** Once you click on the **Install in Production** button, then you will see another pop-up as shown in the figure below. After agreeing to the terms and conditions, you will have to click on the **Confirm and Install** button to install the package.

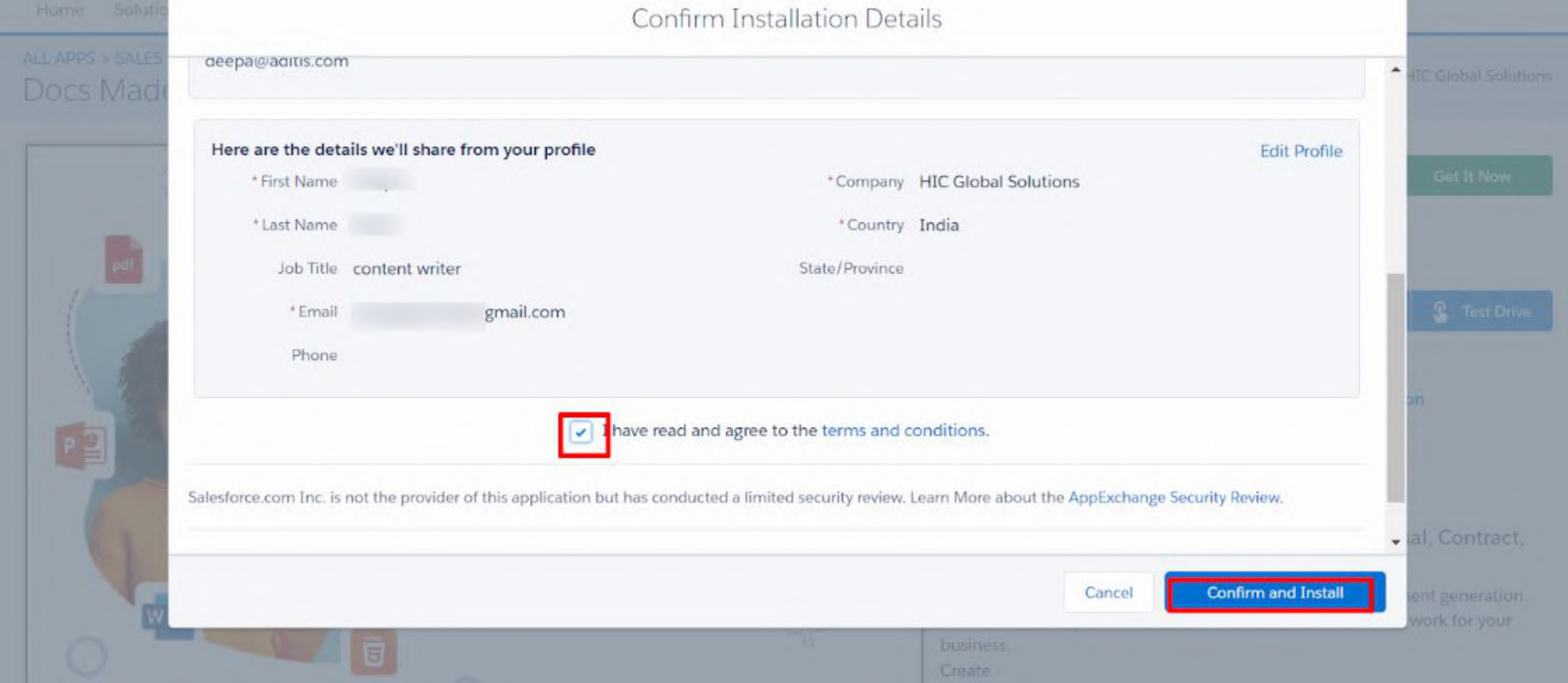

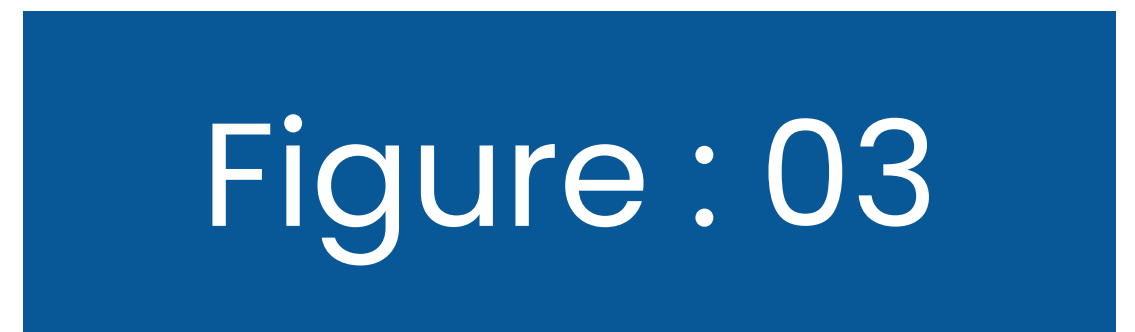

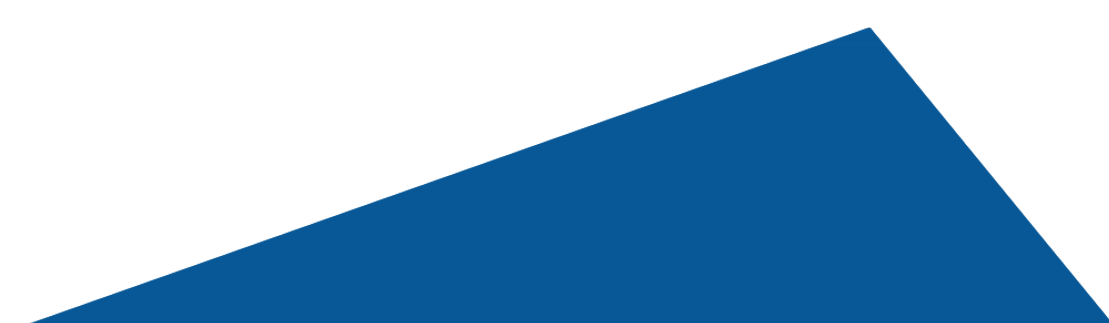

# **Step 4:** After this step, it will redirect you to the **Salesforce Login Page**. Log in to Salesforce from your account.

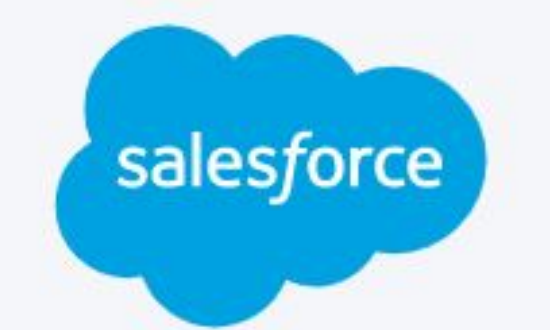

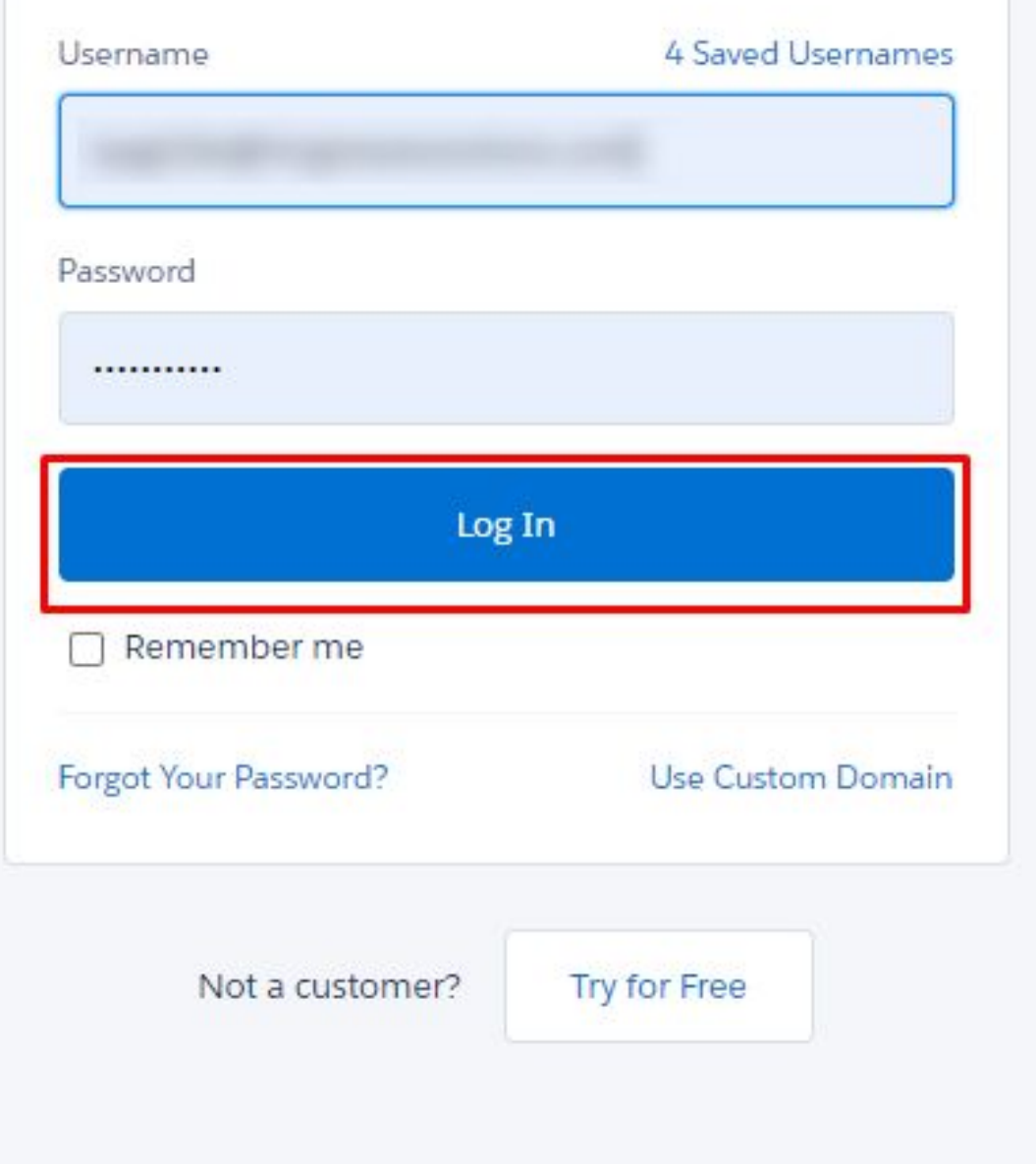

© 2023 Salesforce, Inc. All rights reserved. | Privacy

#### **Salesforce World Tour Sydney**

1 March 2023 | 7:00 a.m. IST | Salesforce+

Stream it to believe it. Blaze your trail to success now

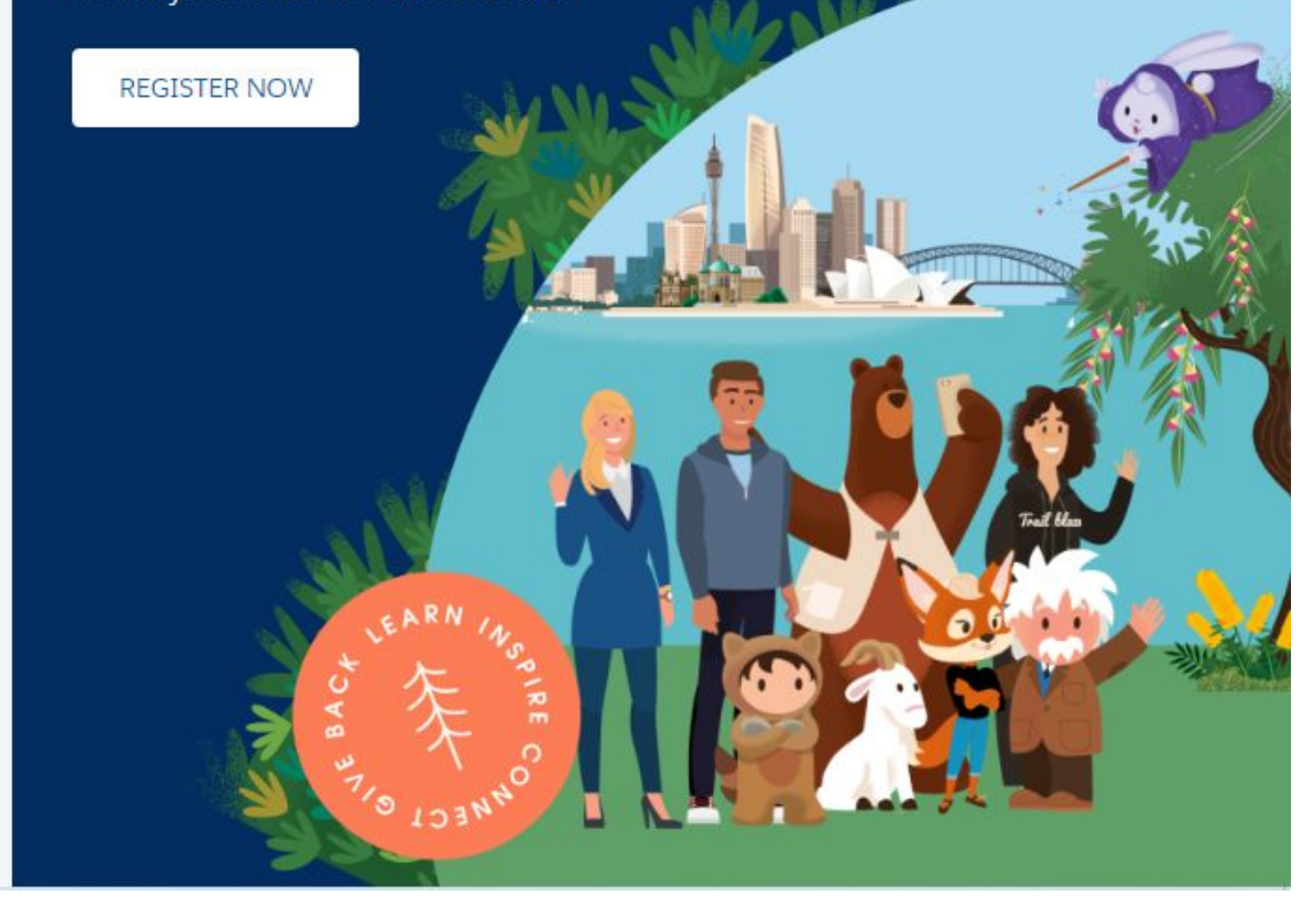

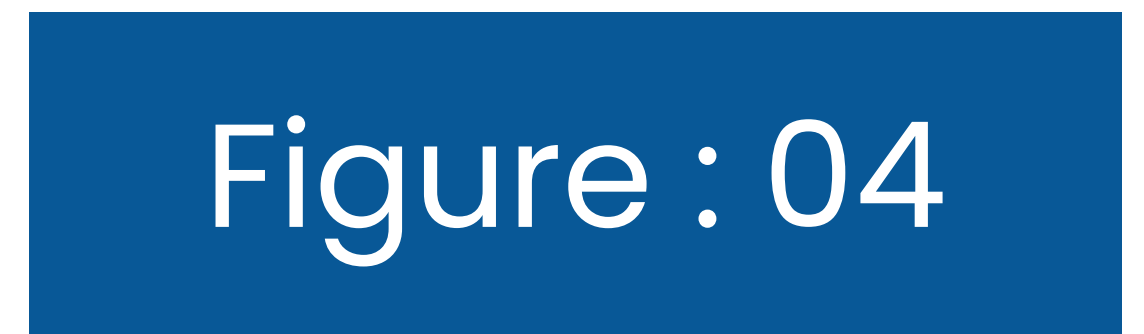

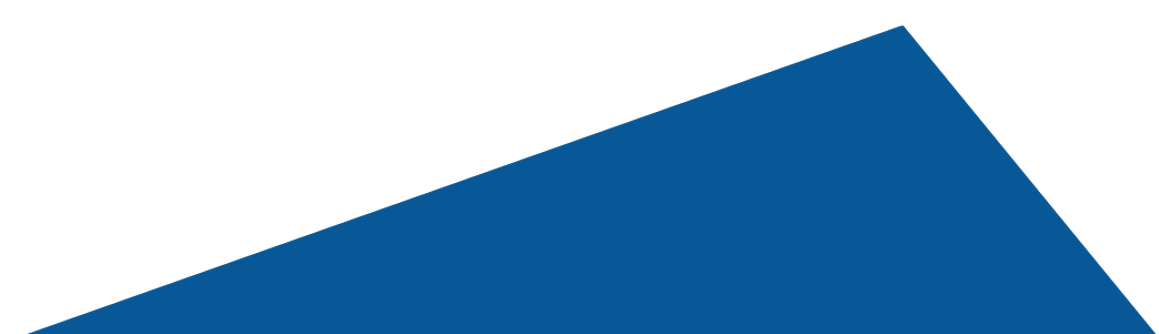

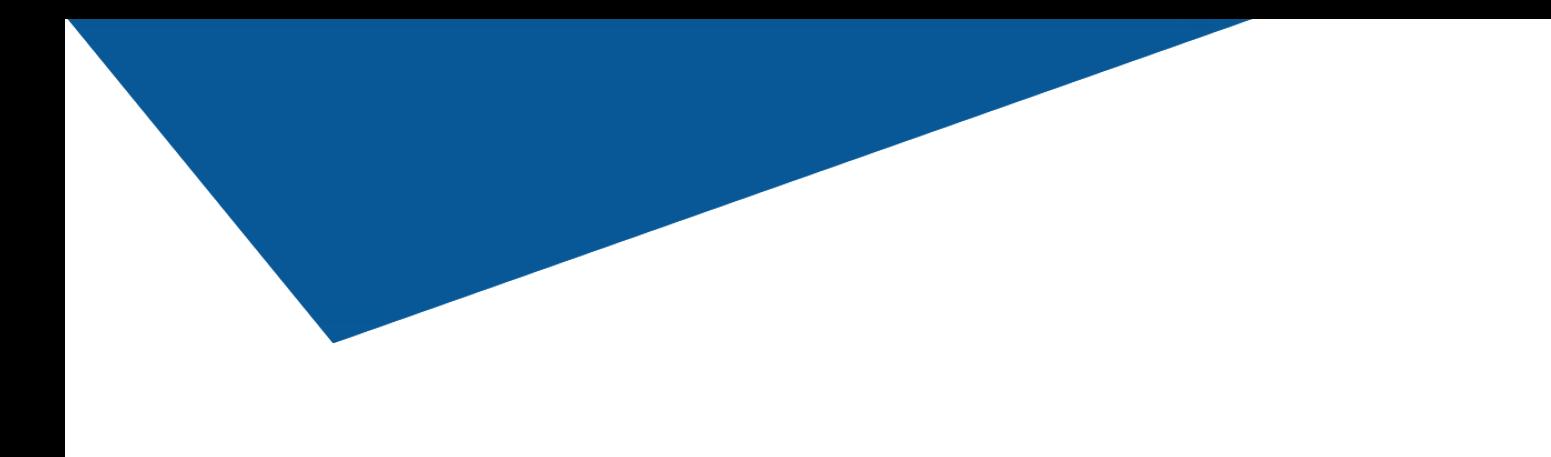

# **Step 5:** After logging into Salesforce from your account, you will see the installation screen, something like this. Here, click on **Install for All Users.**

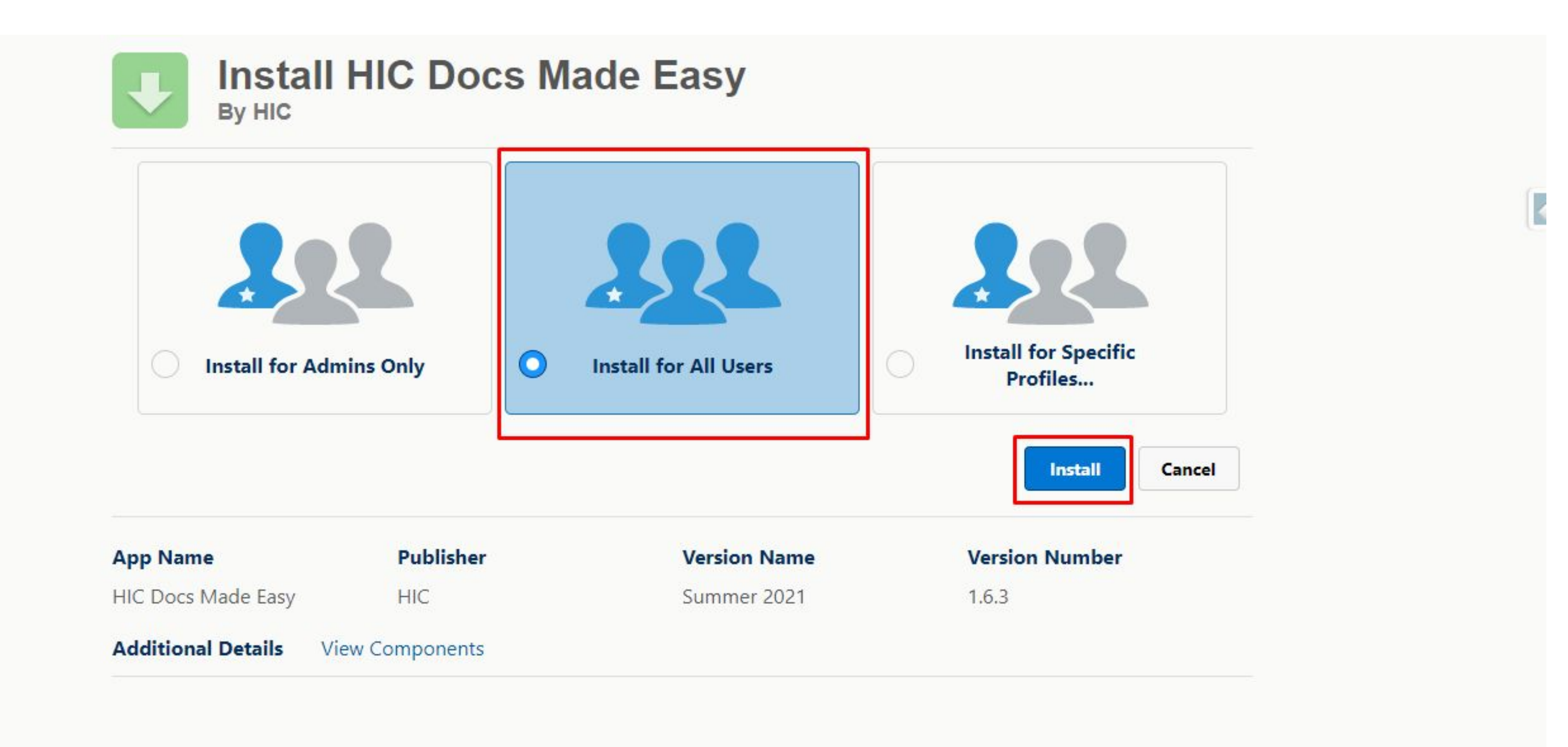

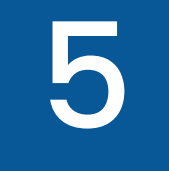

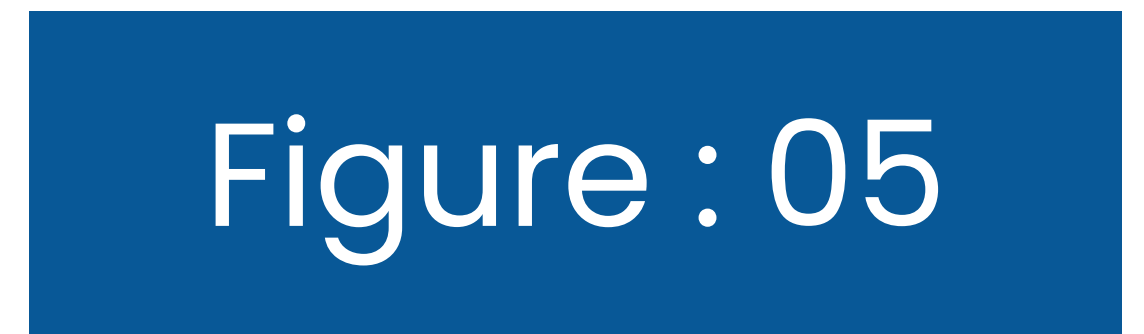

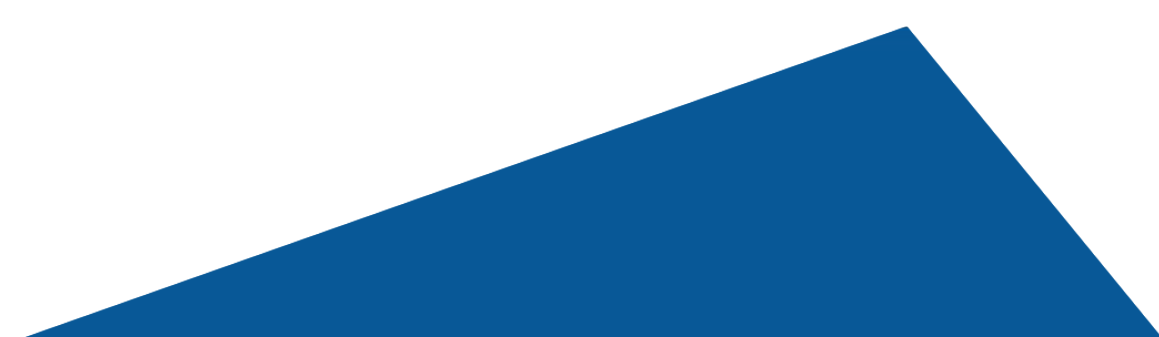

## **Step 6:** You will now see that the **Docs Made Easy** app is Installing for **All Users.**

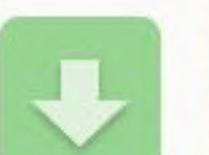

**Install HIC Docs Made Easy** By HIC

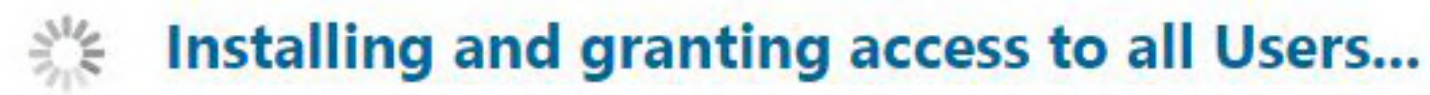

and the probability of

**The Contract of The Contract of The Contract of The Contract of The Contract of The Contract of The Contract of The Contract of The Contract of The Contract of The Contract of The Contract of The Contract of The Contract** 

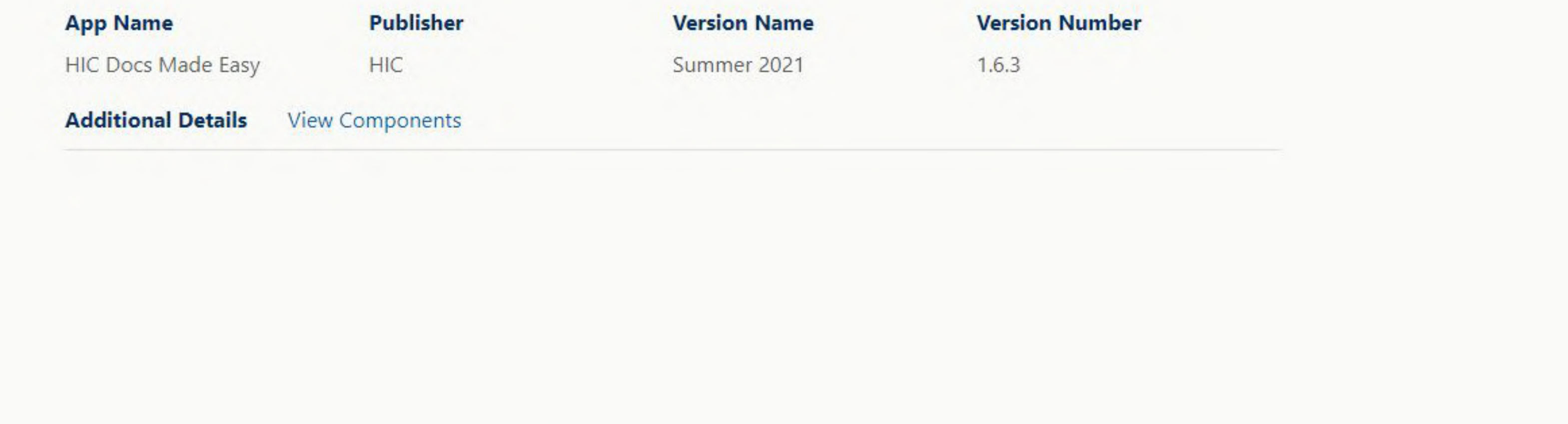

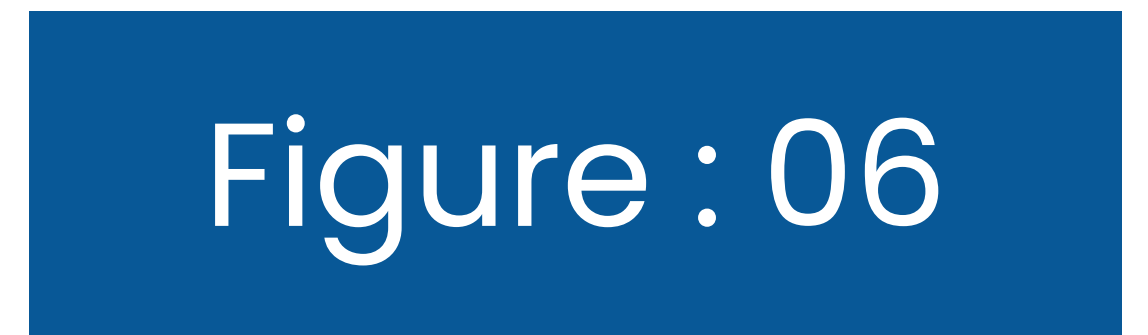

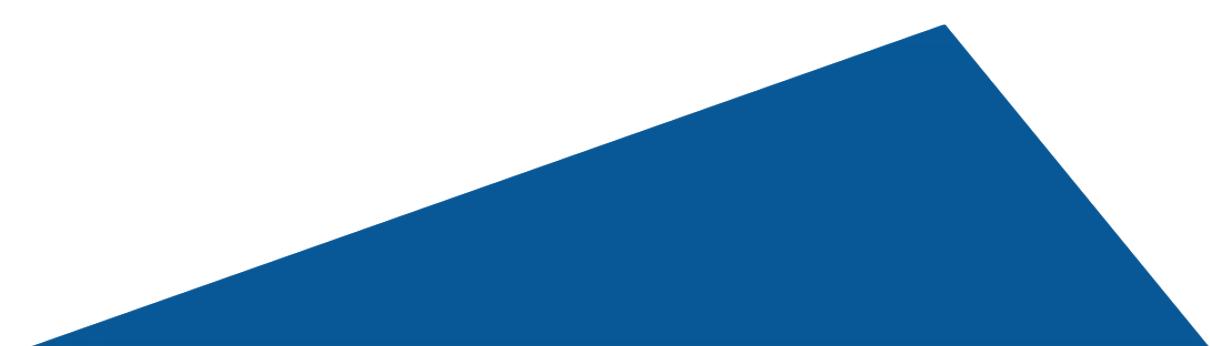

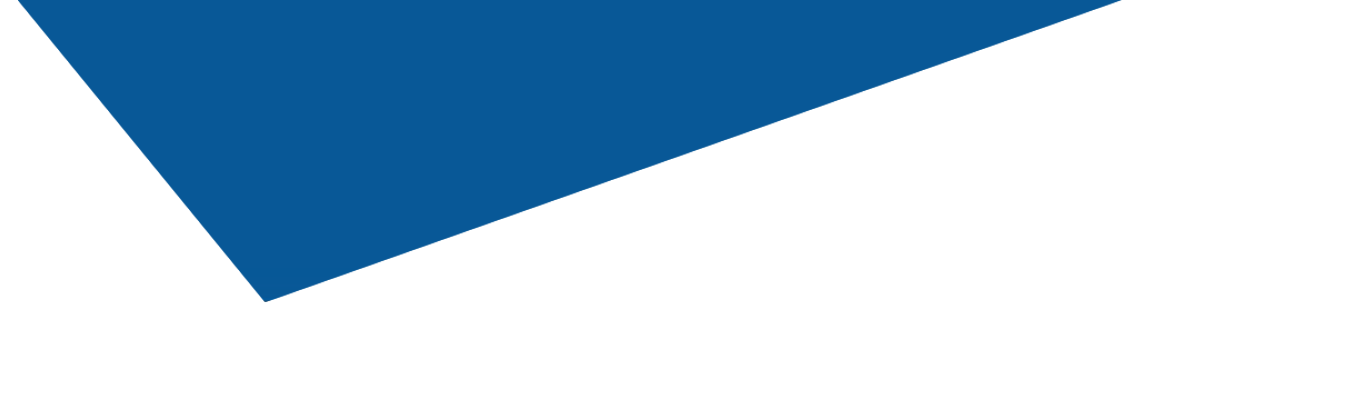

# **Step 7:** And, after the process is complete, you will see the **Docs Made Easy app installed in Salesforce.**

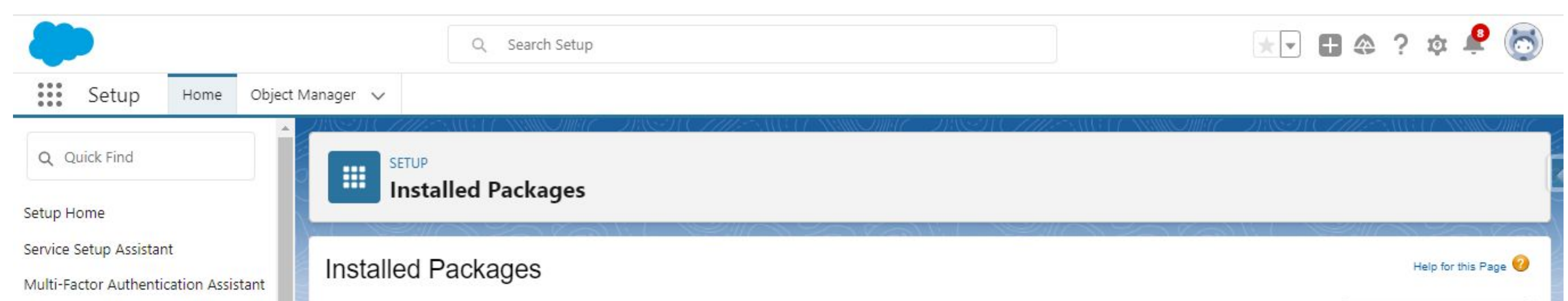

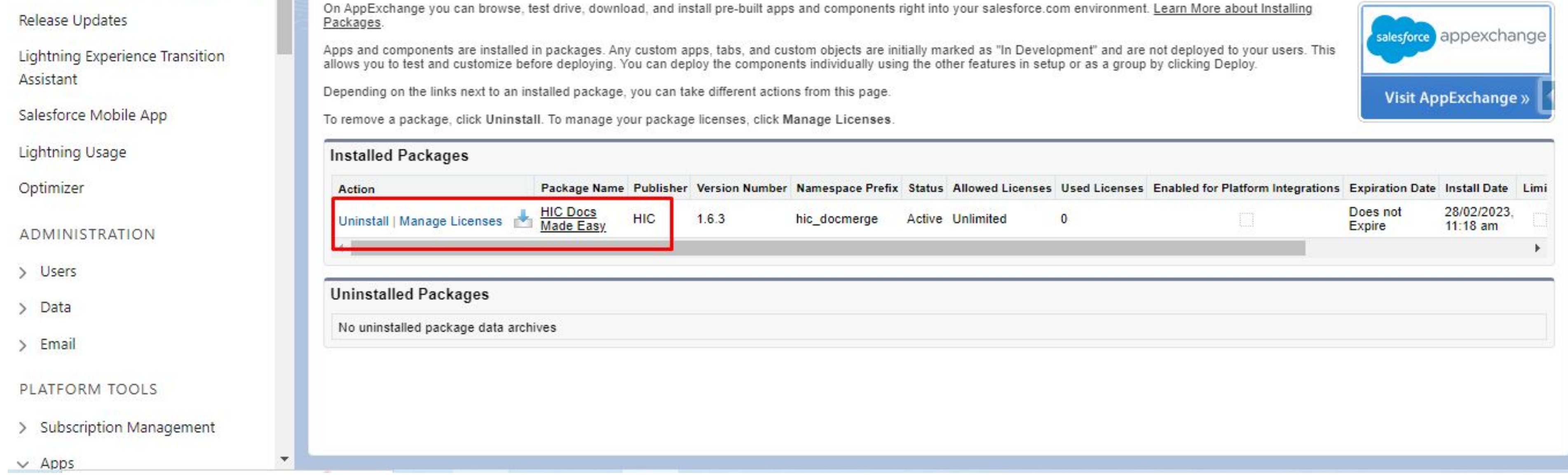

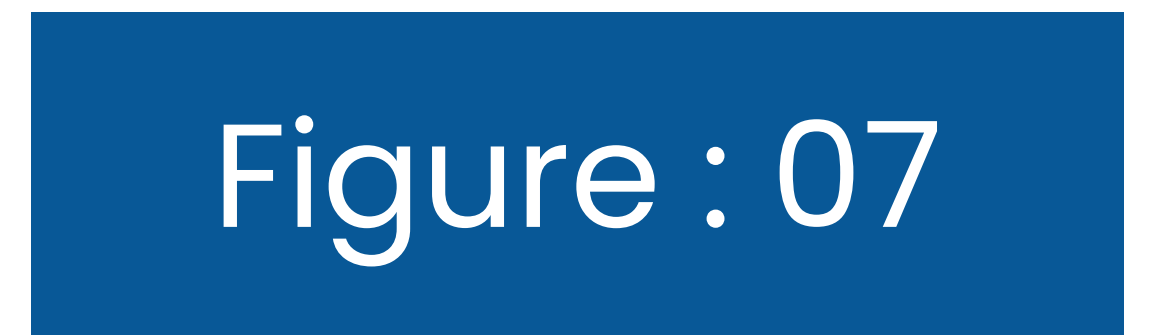

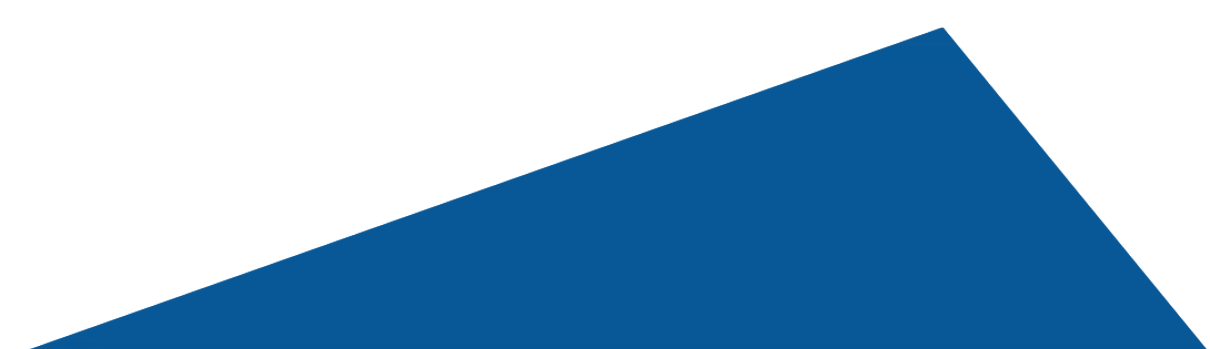

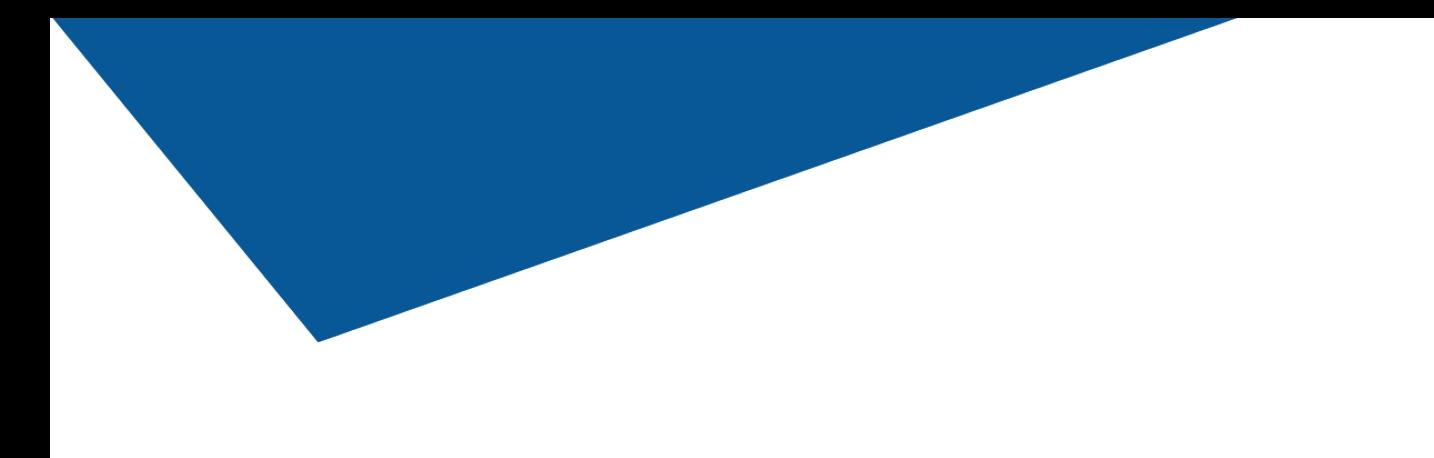

# **Step 8:** Here, when you click on the **Docs Made Easy app package**, you will see a screen as shown below. Here, click on the AppLauncher button and type HIC in the search bar and click on HIC Docs Made Easy from the result thrown.

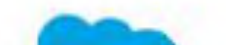

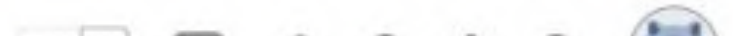

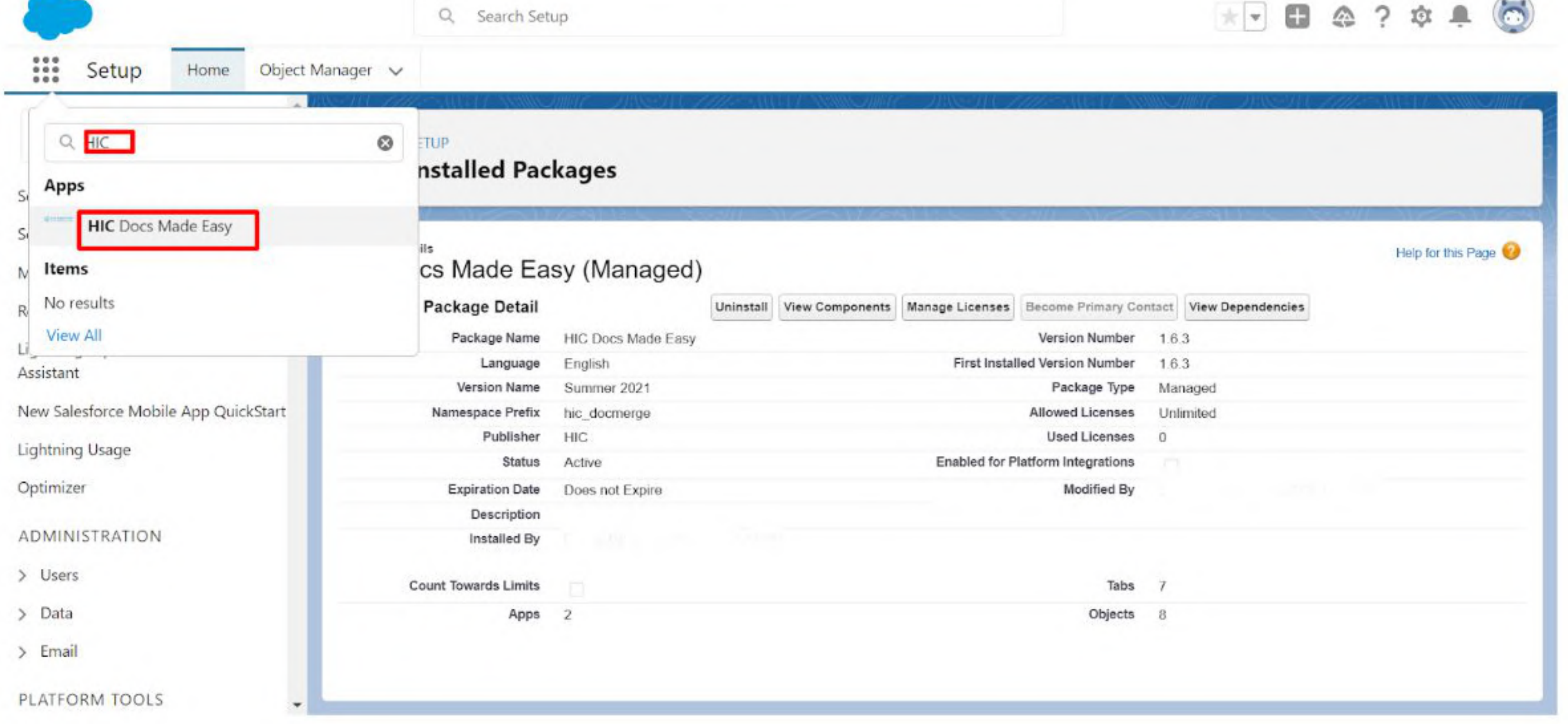

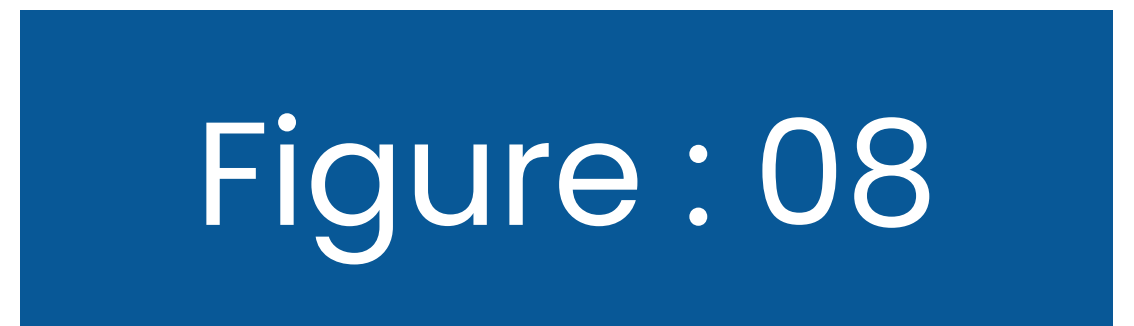

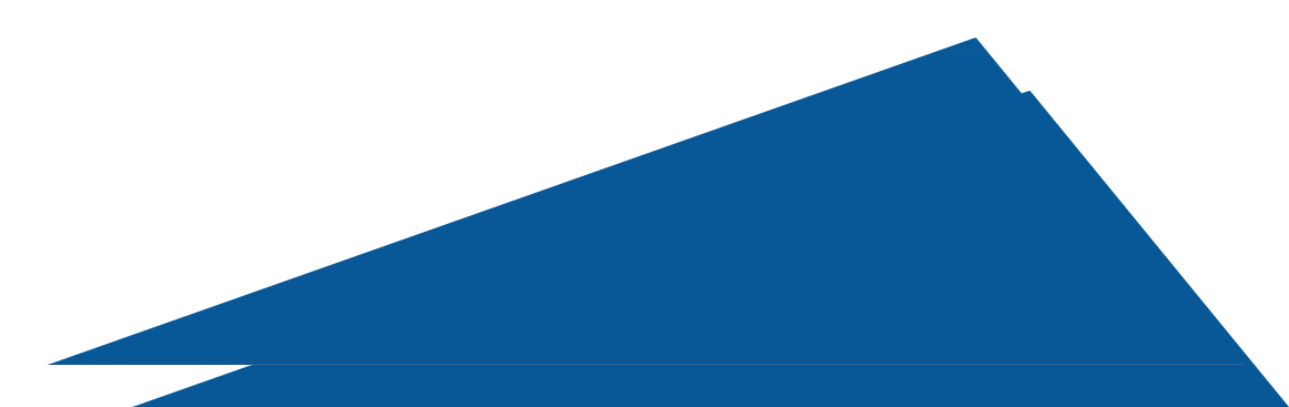

# **Generate your first document from Docs Made Easy**

**Step 8:** Here, when you click on the **Docs Made Easy app package**, you will see a screen as shown below. Here, click on the AppLauncher button and type HIC in the search bar and click on HIC Docs Made Easy from the result thrown.

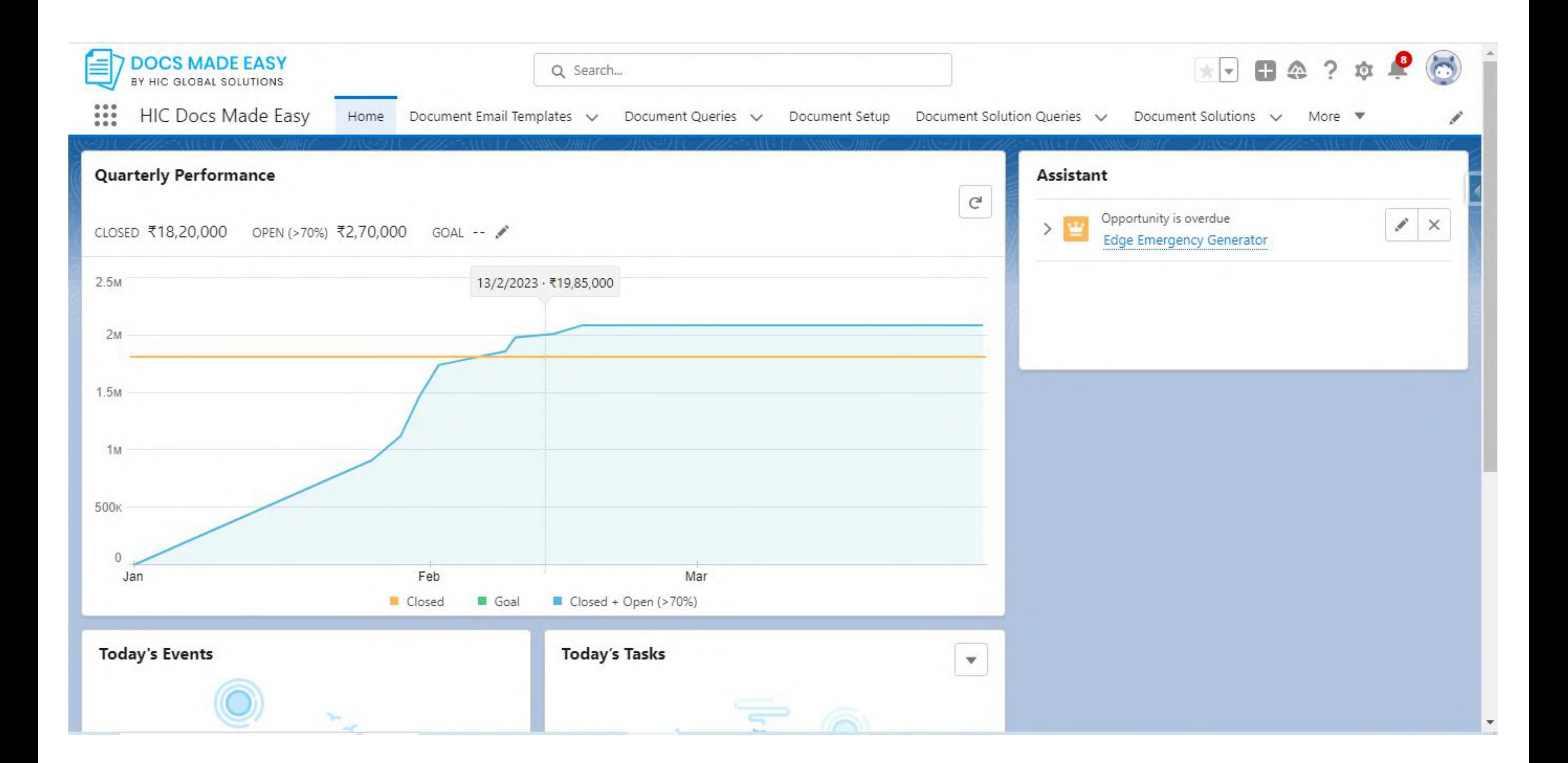

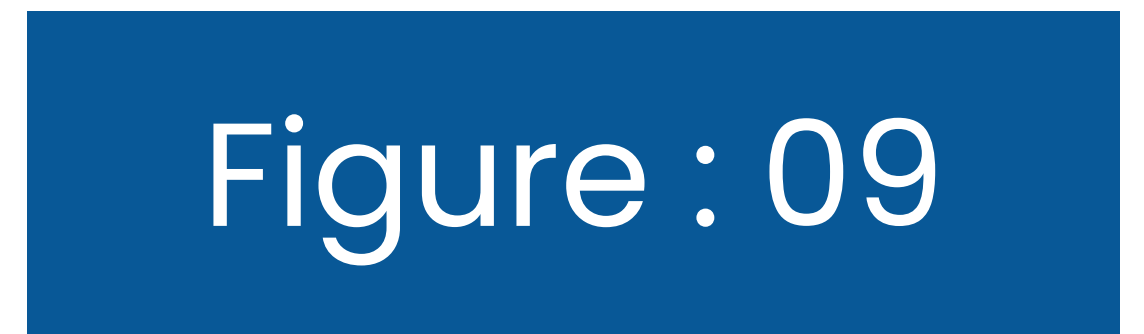

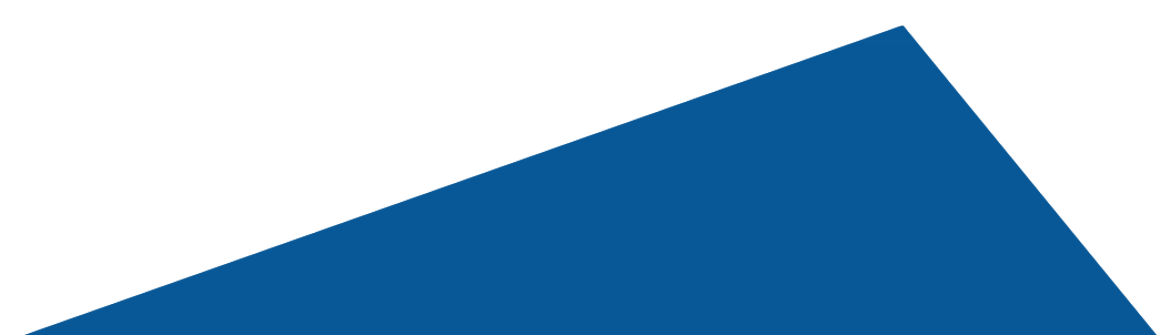

#### 2.1 Getting Started with our pre-built solutions for your documentation

# **2.1.1 Creating a Custom Button**  First, move to **"Document Setup" See Figure 10.**

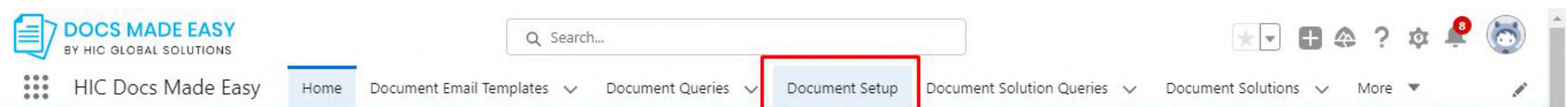

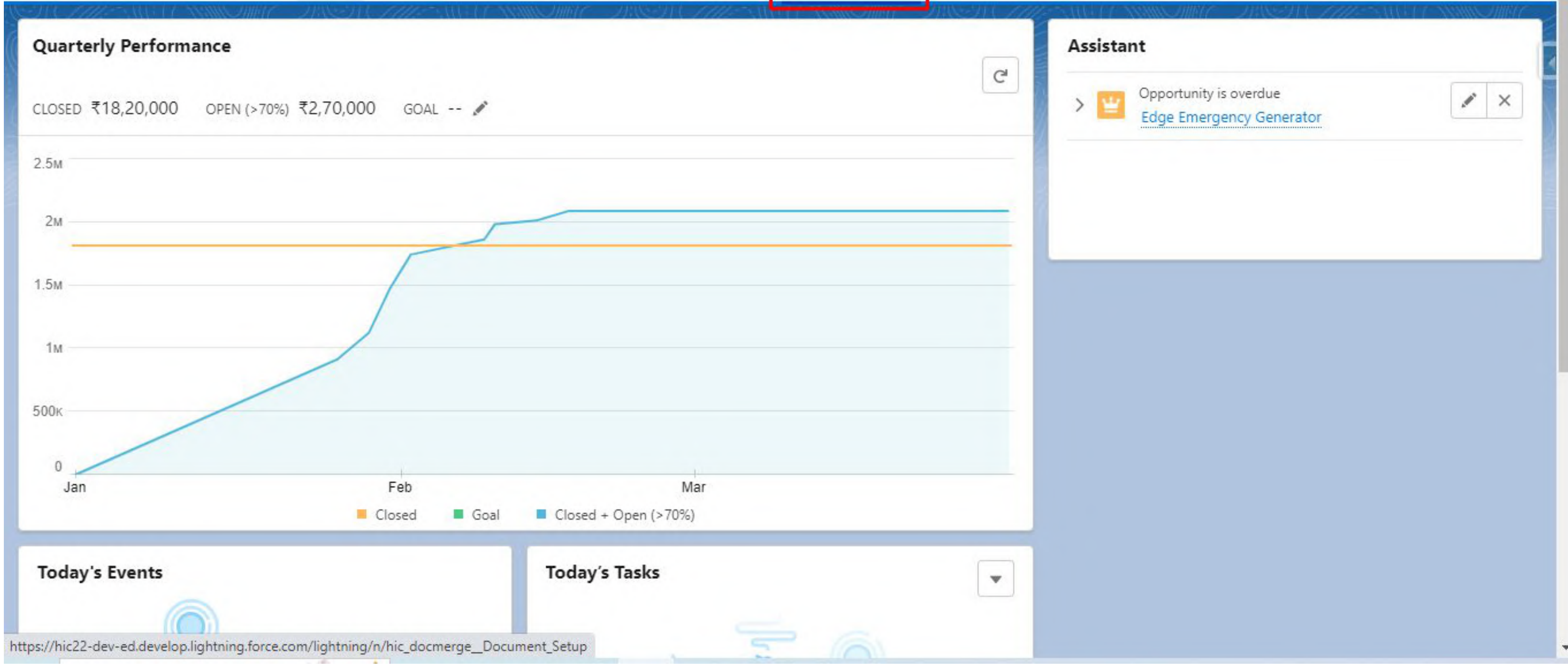

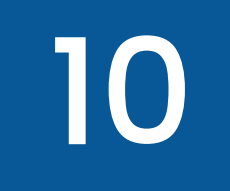

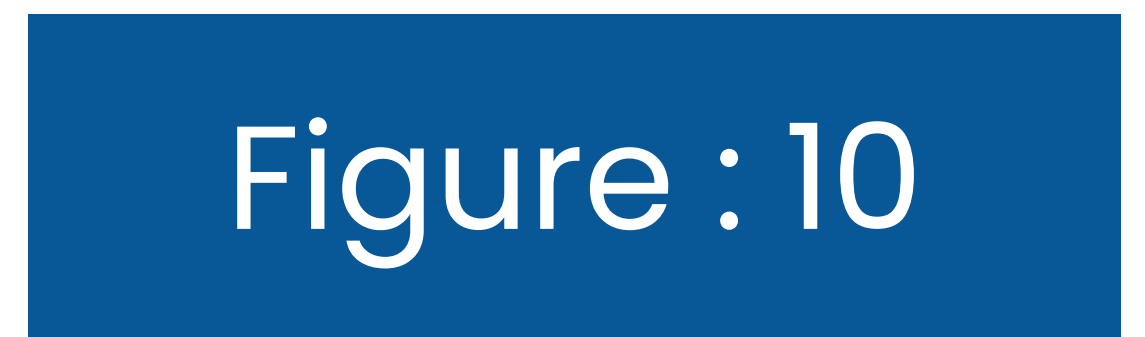

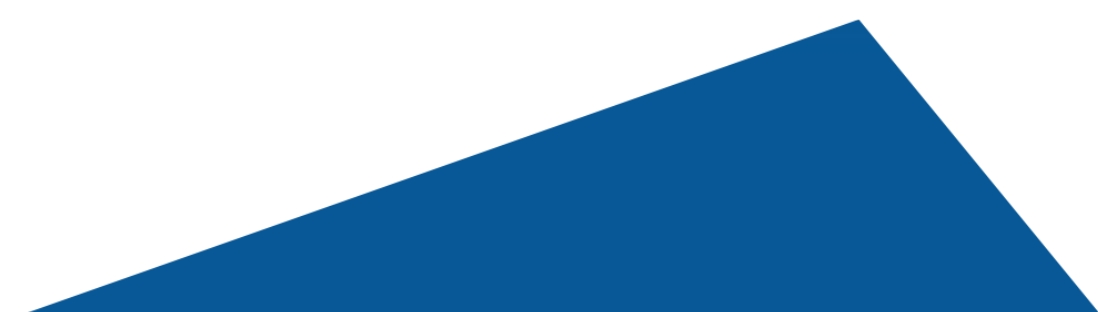

Once you click on the **"Document Setup"** button, you will see two options, as shown in figure 11. The first one is "Quick Start," and the second is "Document Automation Wizard."

Selecting **"Quick Start"** will allow you to use the *documents pre-built on the Docs Made Easy*  app. Or, if you wish to create your *own custom document,* click on **"Document Automation** 

# **Wizard."**

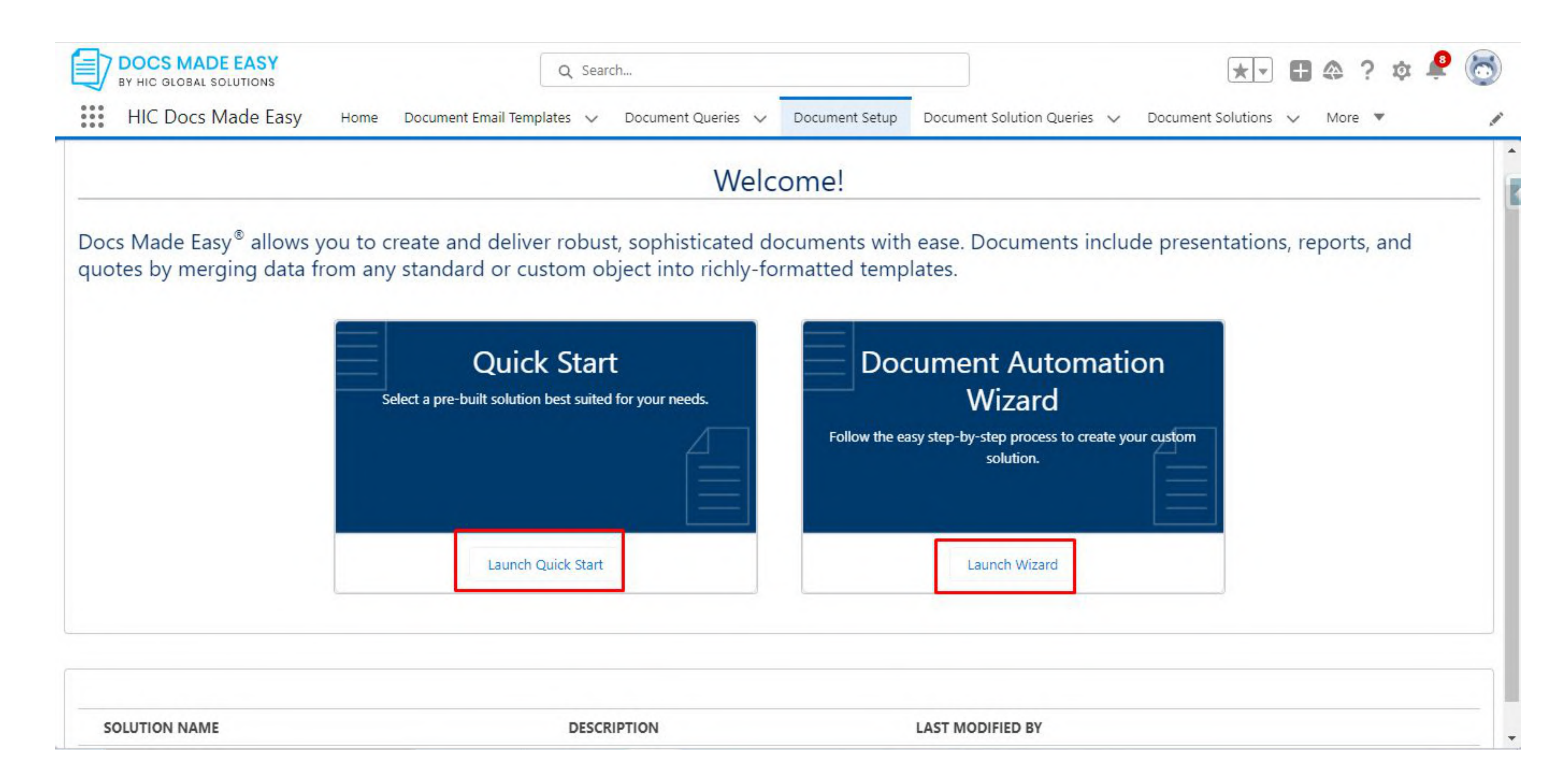

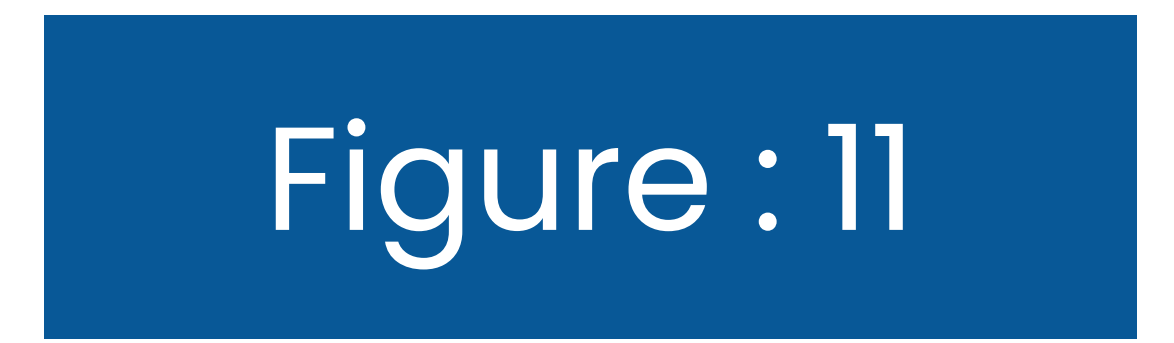

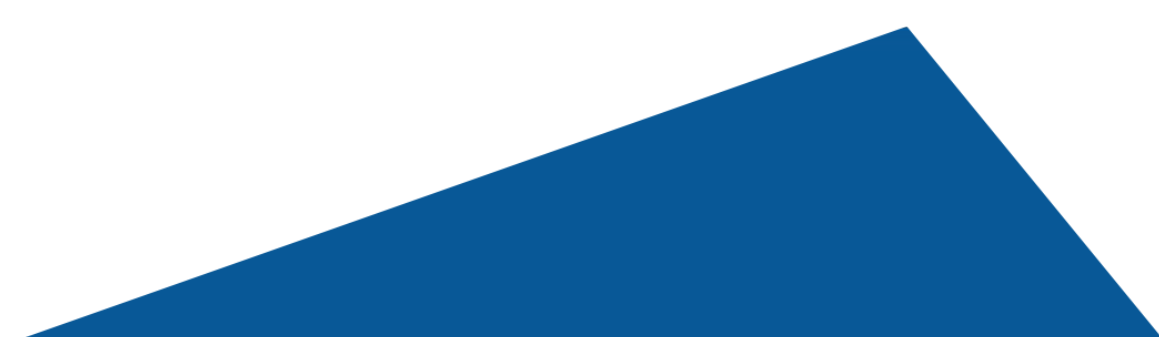

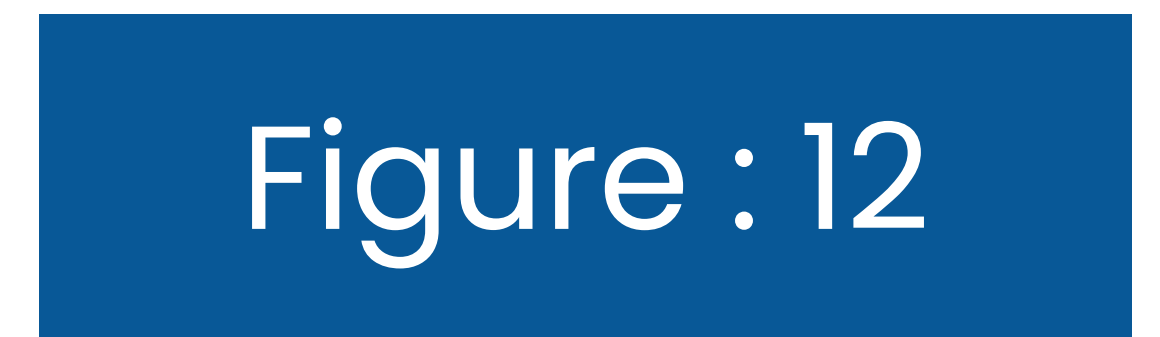

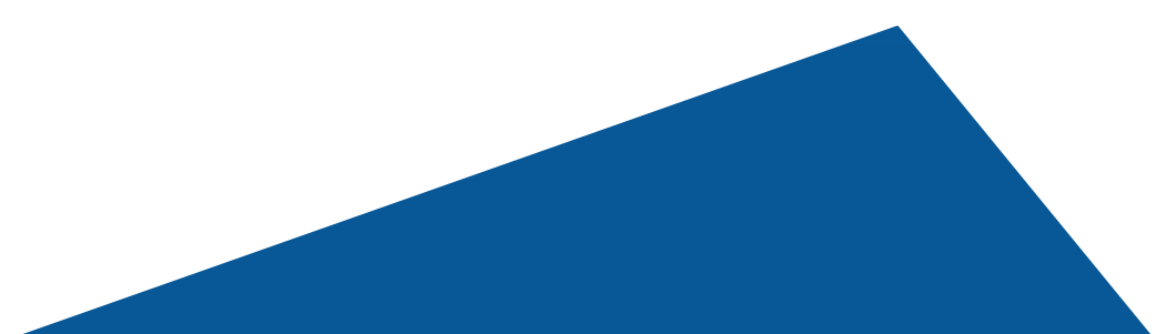

So, when you click on the **"Launch Quick Start"**  option, you should ideally see the three options, as shown in the image given below. That is:

- **1. Account Brief,**
- **2. Client Letter,**
- **3. And, Sales Proposal**

**See Figure 12 for reference**

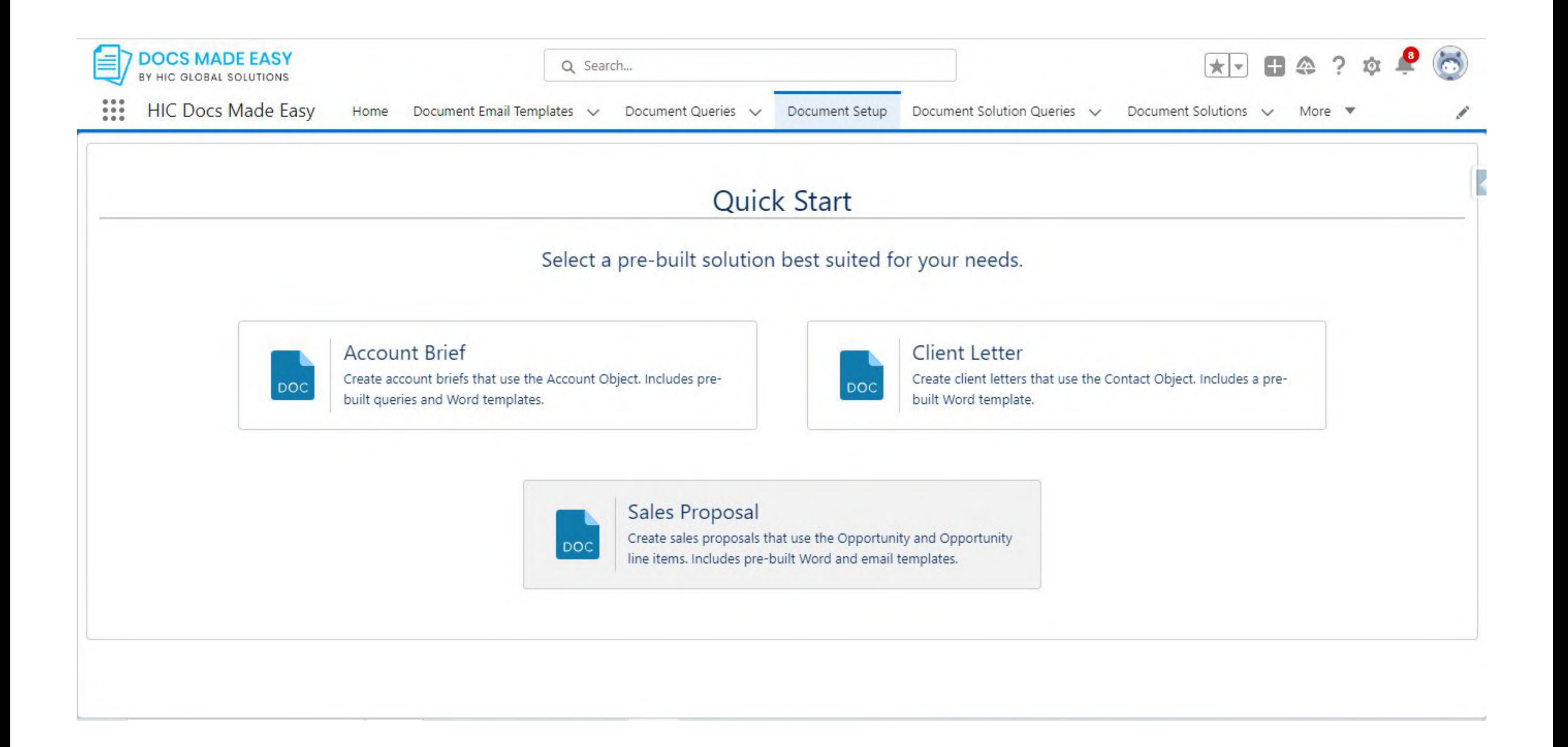

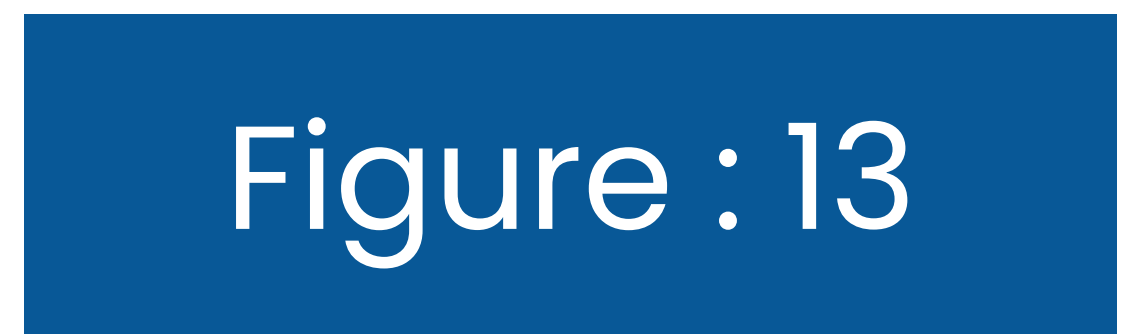

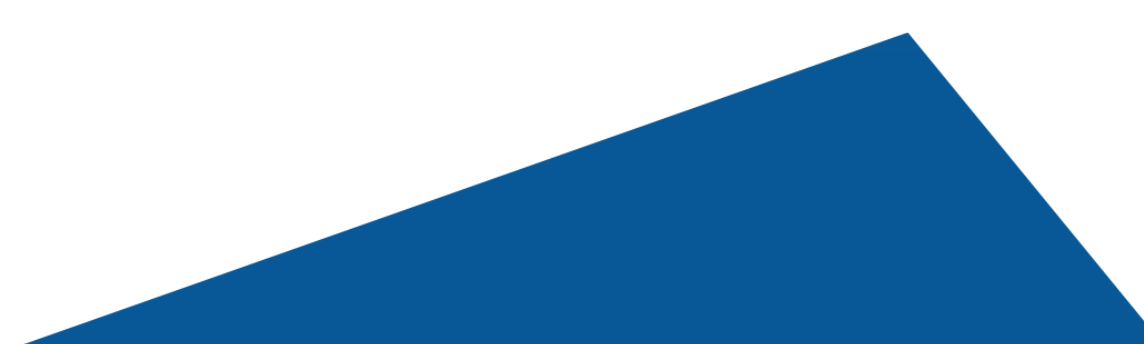

And, when you click on the first option, Account Brief, it would read as *"Successfully created custom button Account\_brief on account object," as shown in Figure 13* Similarly, if you want to add a button for the **Client Letter** or **Sales Proposal**, just click on them, and it will create the button for you. Thus, you can create pre-built documents easily.

Note: To add the newly created button to the page, click on '*Go to page Layouts. The steps to adding a button are similar to that of creating Custom solutions and are mentioned in the subsequent sections.*

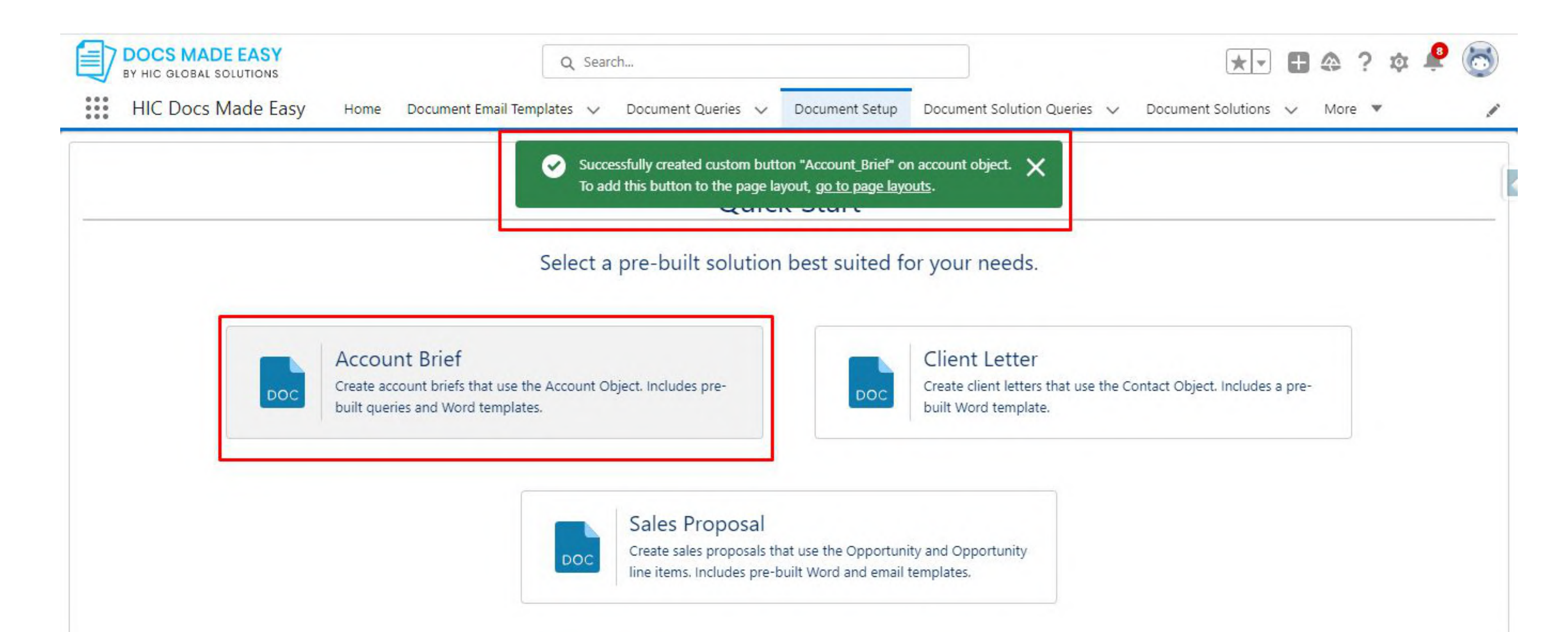

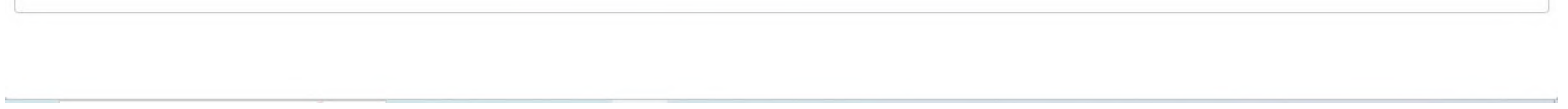

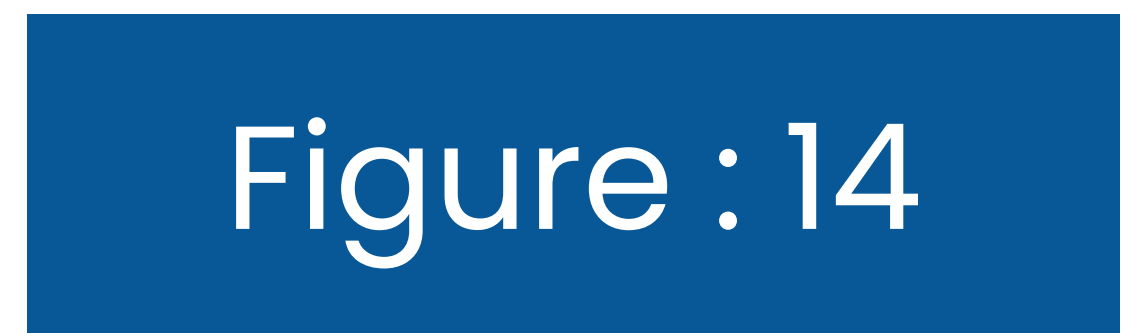

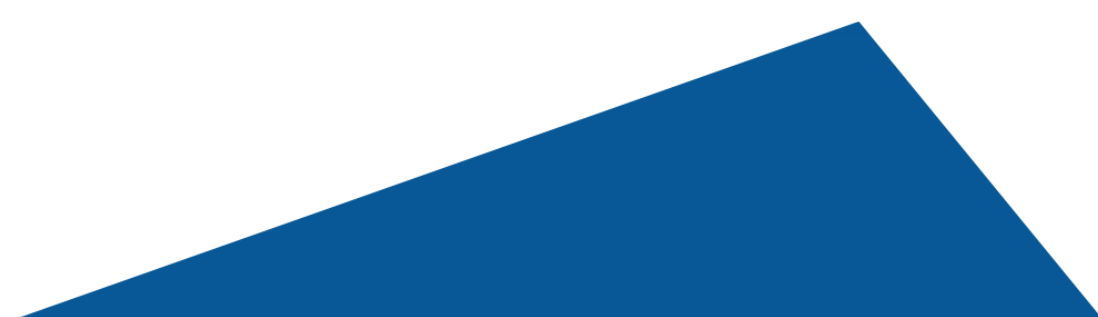

## 2.2 Creating your own template with Document Automation Wizard

Click on **"Launch Wizard"** to create a button for your own personalized templates for document generation.

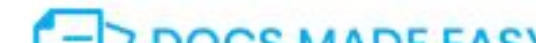

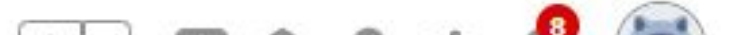

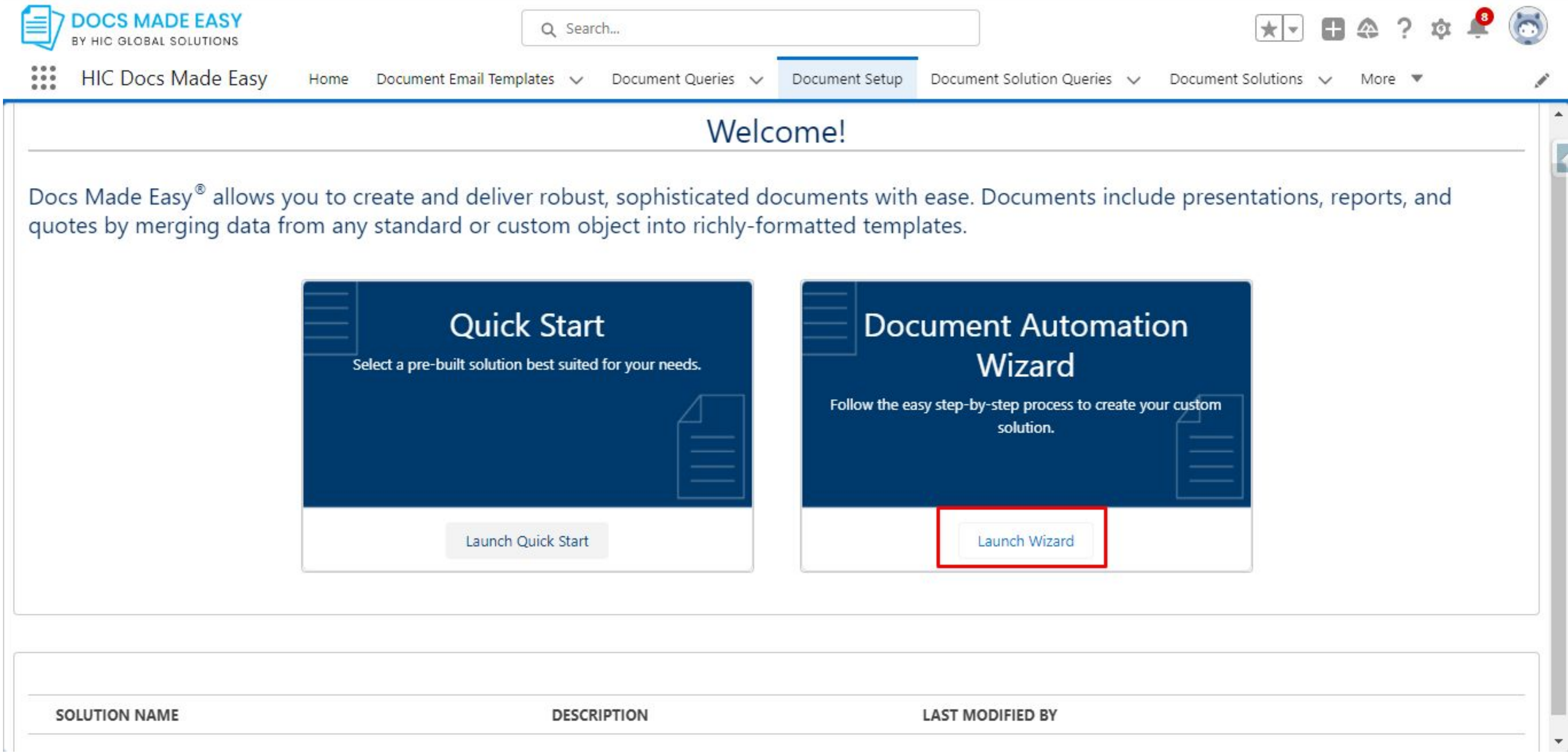

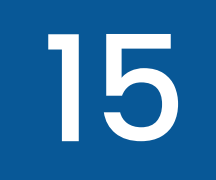

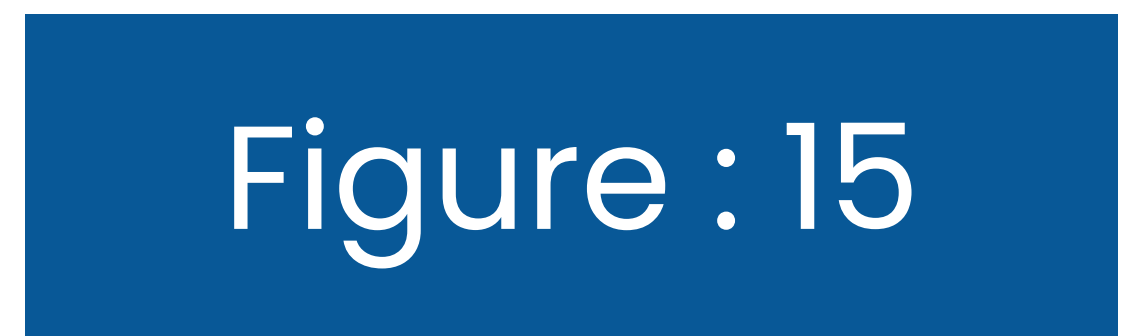

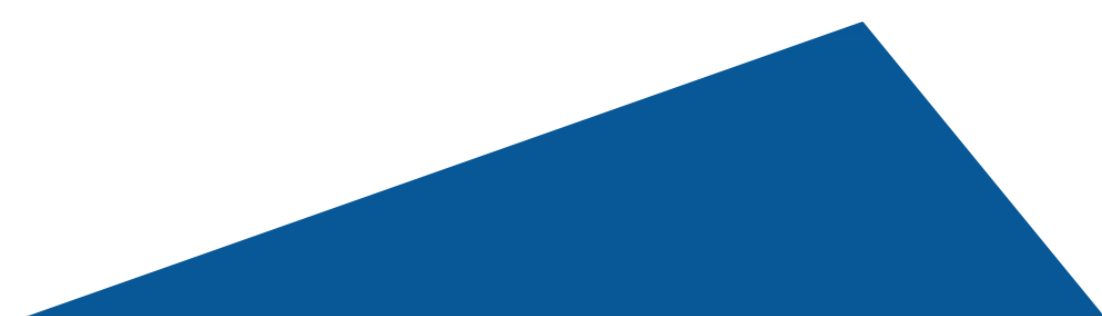

# Now, you will see a screen like the one below. Here, you need to **add the Solution details** which are the name of your custom button.

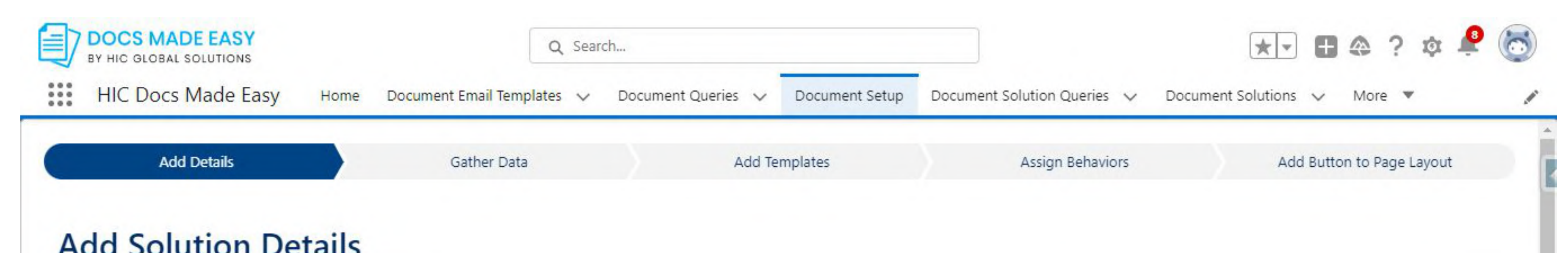

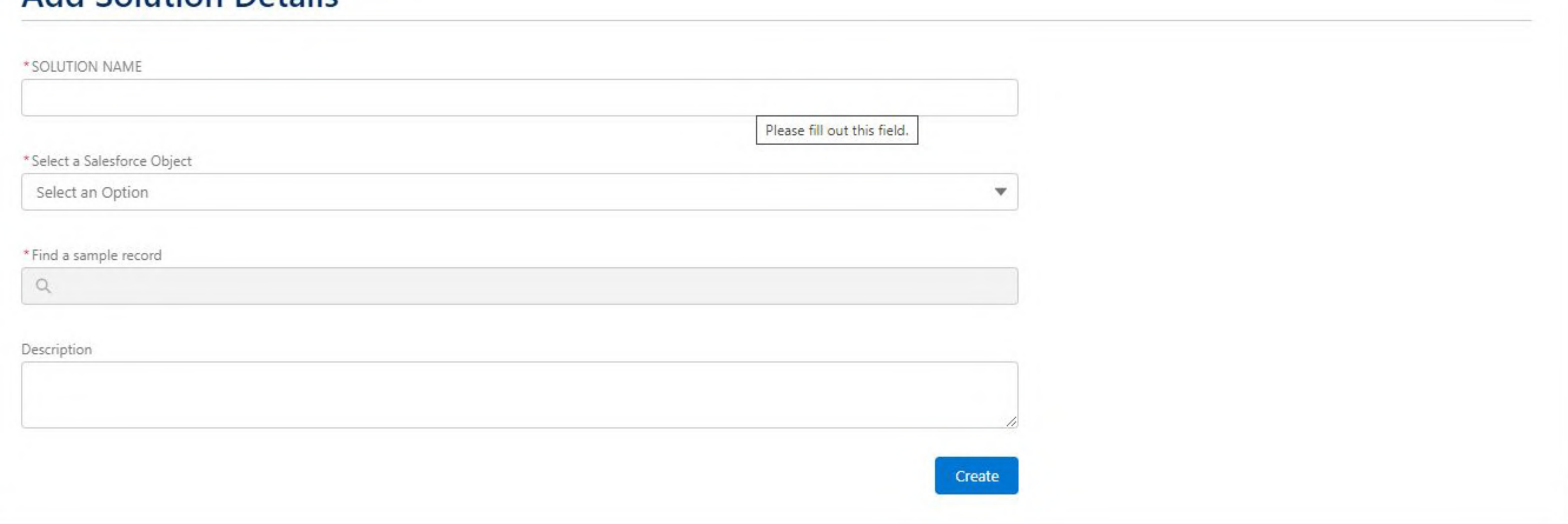

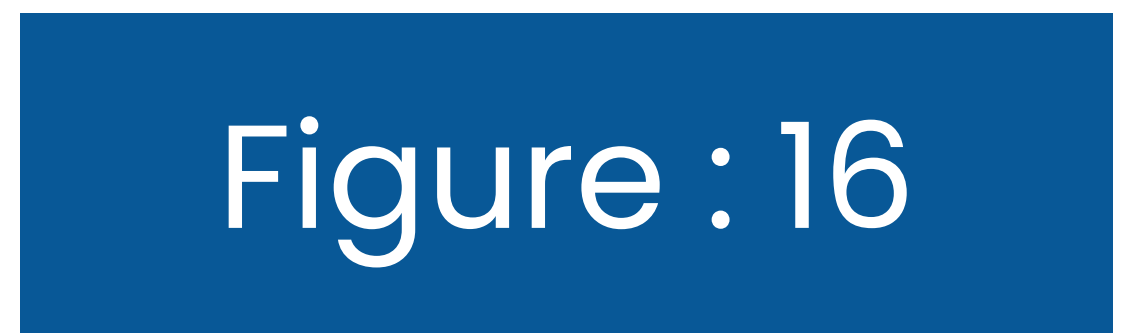

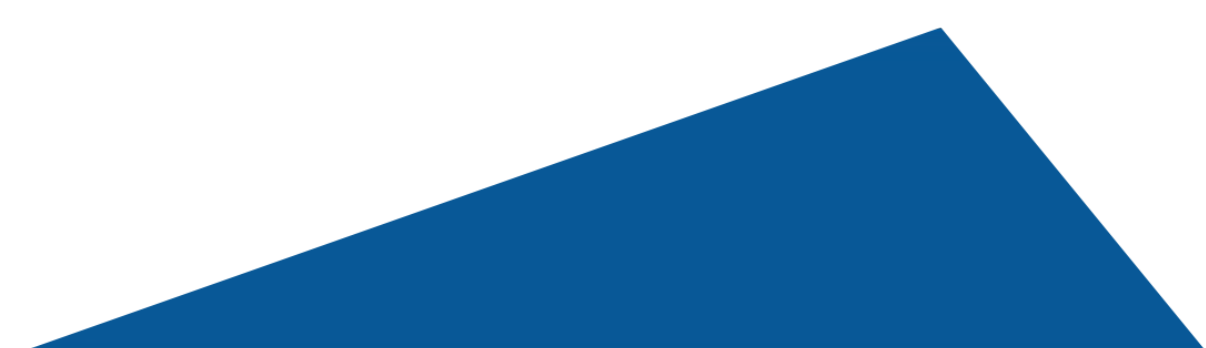

# Here, we have named our button **"Generate Document."** And "**Account"** as our Salesforce Object. Click on the **"Create"** button.

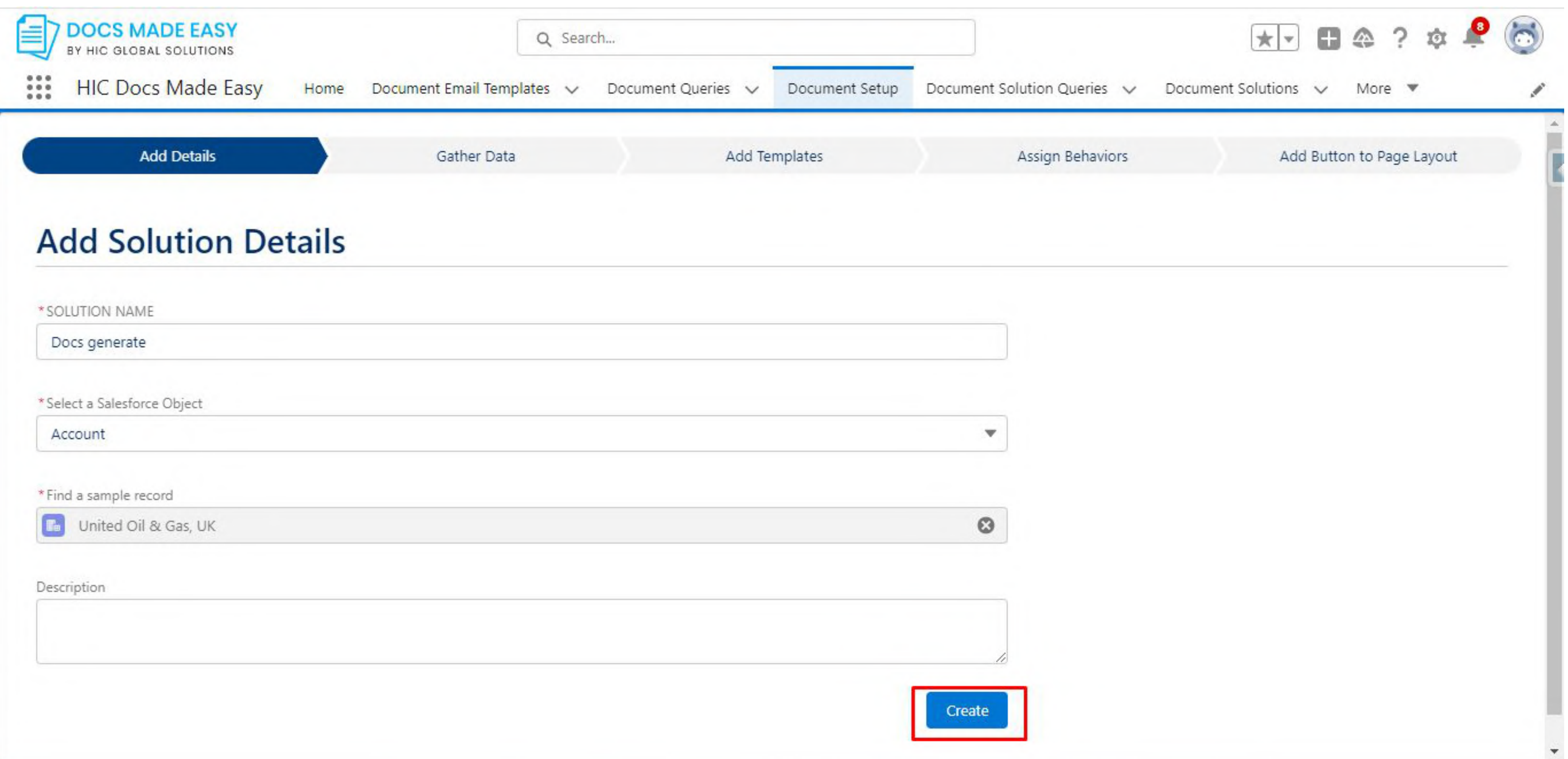

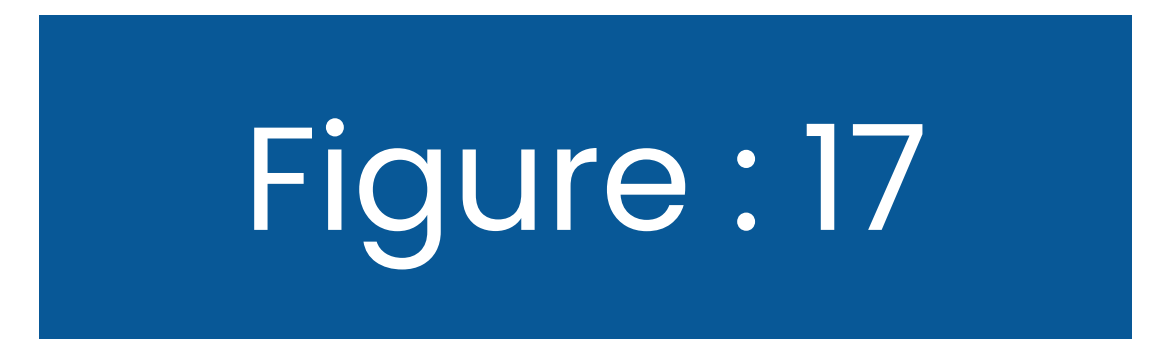

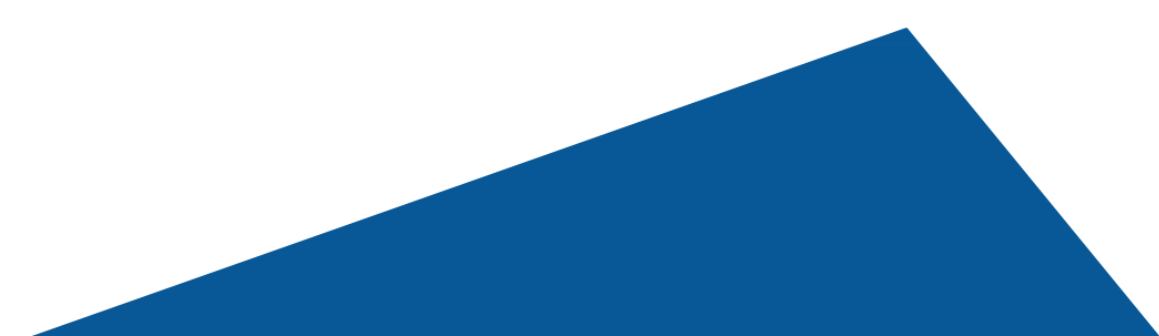

#### Completing this step will take you to the second step of the Document Setup, "**Gather Data.**"

# **2.2.1. Create New Query**

To create a new query, just click on the "**Create New Query"** button. Or, If you have existing queries, you can use the search option to find

#### them.

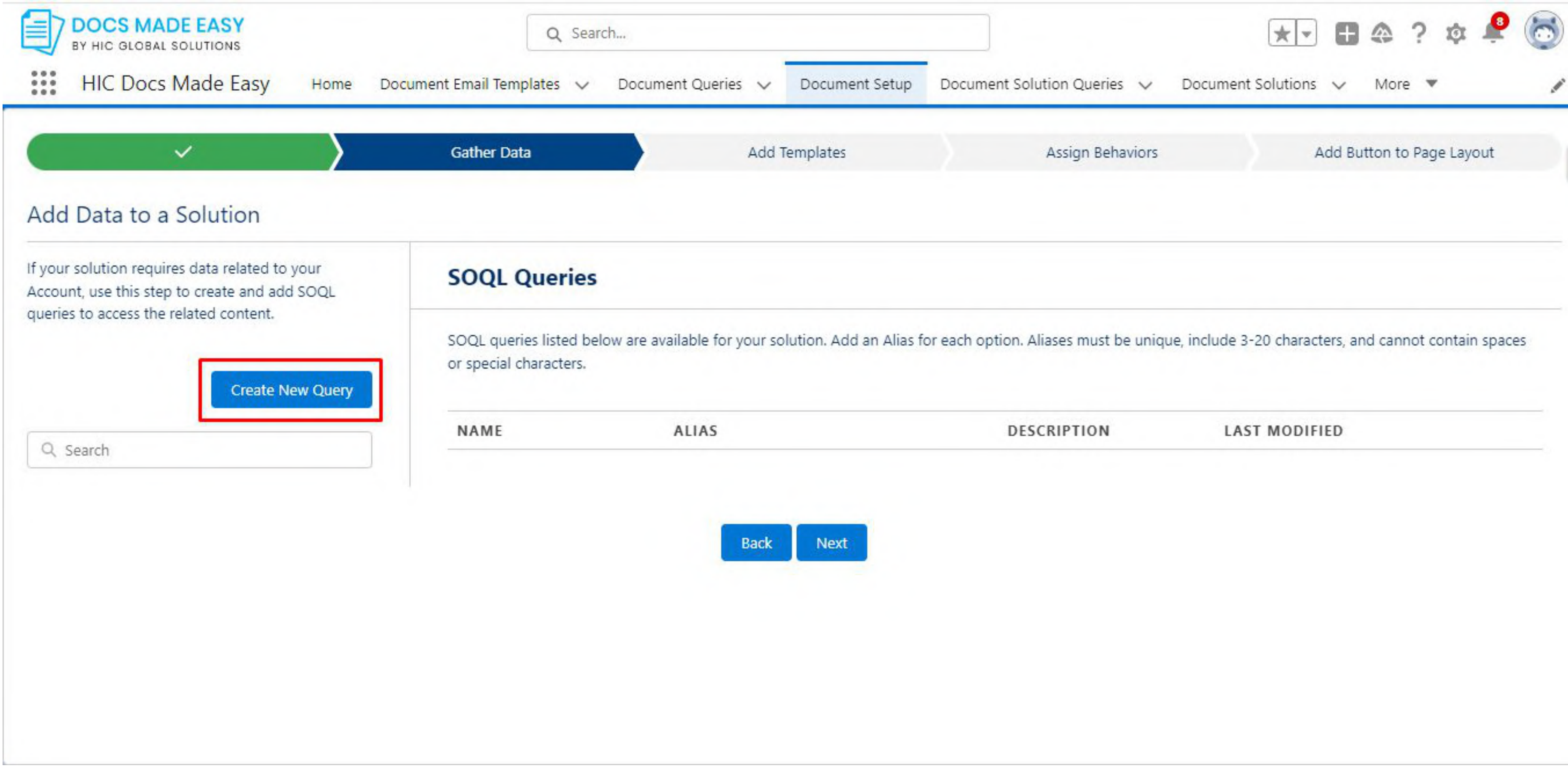

Clicking on the Create New Query button will take you to a new tab from where you can add the details of your query. Add the **Query Name and description.**

**Now,** select your required fields from the Primary object(Account in this example) by clicking on the arrow. and hit the **Next button below. See** 

#### **Figure 18 .1 & Figure 18.2**

![](_page_21_Picture_41.jpeg)

![](_page_21_Picture_6.jpeg)

![](_page_21_Picture_7.jpeg)

![](_page_22_Picture_3.jpeg)

![](_page_22_Picture_4.jpeg)

# Here, you can also **Apply a filter**, **Select an operator,** and **filter value** as shown in the figure given below.

![](_page_22_Picture_25.jpeg)

![](_page_23_Picture_3.jpeg)

![](_page_23_Picture_4.jpeg)

#### Now, **save** the information you just added. See the figure given below for reference.

![](_page_23_Picture_18.jpeg)

![](_page_24_Picture_5.jpeg)

![](_page_24_Picture_6.jpeg)

# Now, you will see that your **Query has been created.** You will see the **query details** as shown in the figure given below.

![](_page_24_Picture_2.jpeg)

![](_page_24_Picture_49.jpeg)

![](_page_24_Picture_4.jpeg)

![](_page_25_Picture_6.jpeg)

![](_page_25_Picture_7.jpeg)

Now, Go back to the Gather Data tab and type the name of the newly created query in the search box. Your new query will appear just below the search option as shown below.

![](_page_25_Picture_2.jpeg)

#### Add Data to a Solution

If your solution requires data related to your Account, use this step to create and add SOQL queries to access the related content.

**SOQL Queries** 

![](_page_25_Picture_56.jpeg)

![](_page_26_Picture_1.jpeg)

![](_page_26_Picture_4.jpeg)

![](_page_26_Picture_5.jpeg)

![](_page_27_Picture_0.jpeg)

![](_page_27_Picture_4.jpeg)

![](_page_27_Picture_5.jpeg)

#### **2.3. Adding Templates**

Now, you are at Step 3 of the Document Setup sequence. Here, you will see three options; **Create New Document Template**, **Create New Document Email Template**, and the search button by which you can use the **existing email templates** that you created.

![](_page_27_Picture_38.jpeg)

#### **2.3.1. Create New Document Template**

# Once you click on the **"Create New Document Template"** button, you will see a screen as shown below.

![](_page_28_Picture_3.jpeg)

![](_page_28_Picture_38.jpeg)

![](_page_28_Picture_5.jpeg)

![](_page_28_Picture_6.jpeg)

![](_page_29_Picture_4.jpeg)

![](_page_29_Picture_5.jpeg)

Now, just add the required fields like Name and upload your file. Now, you should see the "**Merge Field Helper,"** button which will allow you to merge fields. Next, we will hit the **Save** button.

After this step, you will see that your template has been created.

![](_page_29_Picture_33.jpeg)

![](_page_30_Picture_5.jpeg)

![](_page_30_Picture_6.jpeg)

#### **2.3.2. Create New Document Email Template**

# To **create a new document email template,** just click on the button as shown in the left section of your screen in Figure 27

![](_page_30_Picture_3.jpeg)

![](_page_30_Picture_42.jpeg)

Back Next

![](_page_31_Picture_0.jpeg)

![](_page_31_Picture_4.jpeg)

![](_page_31_Picture_5.jpeg)

#### Then, add the name that you want to give to your template and add a sample record. After this, click on the **Create** button.

![](_page_31_Picture_22.jpeg)

![](_page_31_Picture_23.jpeg)

29

![](_page_32_Picture_4.jpeg)

![](_page_32_Picture_5.jpeg)

Here in the email builder section, click on Choose Actions button to create your desired content and add fields from the Email Builder option as shown in the below images. Figure 29, 30 &

![](_page_32_Picture_2.jpeg)

![](_page_32_Picture_38.jpeg)

![](_page_33_Picture_0.jpeg)

![](_page_33_Picture_1.jpeg)

![](_page_33_Picture_21.jpeg)

![](_page_33_Picture_22.jpeg)

![](_page_33_Picture_4.jpeg)

![](_page_33_Picture_5.jpeg)

![](_page_34_Picture_14.jpeg)

![](_page_34_Picture_15.jpeg)

![](_page_34_Picture_2.jpeg)

![](_page_34_Picture_3.jpeg)

![](_page_35_Picture_3.jpeg)

![](_page_35_Picture_4.jpeg)

#### Once you do this, hit the **Save** button.

![](_page_35_Picture_15.jpeg)

![](_page_36_Picture_4.jpeg)

![](_page_36_Picture_5.jpeg)

# Your Document Email Template has been successfully created and would reflect on the **Add Template page**. Now, click on the **Next**  button.

![](_page_36_Picture_2.jpeg)

![](_page_36_Picture_41.jpeg)

Back Next

![](_page_37_Picture_0.jpeg)

![](_page_37_Picture_8.jpeg)

![](_page_37_Picture_9.jpeg)

#### **2.4. Assign Behaviors**

In this section, you can choose to assign behaviors as per your need and preference.

#### **2.4.1. Background Mode**

# Here, you will see the Background Mode option that will allow you to bypass the composer window and jump straight to document creation.

![](_page_37_Picture_36.jpeg)

![](_page_38_Picture_4.jpeg)

![](_page_38_Picture_5.jpeg)

# You can turn the **Background Mode** On by clicking on the toggle button next to it. And then click on Save. See the figure given below for reference.

![](_page_38_Picture_2.jpeg)

![](_page_38_Picture_3.jpeg)

![](_page_39_Picture_11.jpeg)

![](_page_39_Picture_1.jpeg)

![](_page_39_Picture_3.jpeg)

![](_page_39_Picture_4.jpeg)

![](_page_40_Picture_6.jpeg)

![](_page_40_Picture_7.jpeg)

#### **2.4.2. Generated File**

On the same Assign Behaviour Page, Go to the Generated File button, right below the background Mode button.

Here You can turn the toggle on to convert your document into a PDF each time on its own. Click

#### Save. See Figure 37 for reference

![](_page_40_Picture_34.jpeg)

![](_page_41_Picture_0.jpeg)

自

 $\frac{1}{2}$ 

![](_page_41_Picture_39.jpeg)

![](_page_41_Picture_3.jpeg)

![](_page_41_Picture_4.jpeg)

![](_page_41_Picture_5.jpeg)

ℐ

h.

![](_page_42_Picture_4.jpeg)

![](_page_42_Picture_5.jpeg)

You can also enable Activity Logging to log an event, a task, or an email you sent on the record you launched that was created with Composer. Turn on the toggle and click Save.

![](_page_42_Picture_2.jpeg)

![](_page_42_Picture_42.jpeg)

![](_page_43_Picture_5.jpeg)

![](_page_43_Picture_6.jpeg)

#### **2.4.3. Add Recipients**

Now on the Email button, fill in the recipient details such as the email addresses to generate the desired merge output and attach it directly to an outbound email message or Document Email Template. Hit the **Save** button now.

![](_page_43_Picture_32.jpeg)

![](_page_44_Picture_0.jpeg)

![](_page_44_Picture_4.jpeg)

![](_page_44_Picture_5.jpeg)

#### Your screen should now read "Solution Parameter Updated Successfully," as shown below. Now, hit the **Next** button.

![](_page_44_Picture_2.jpeg)

![](_page_44_Picture_45.jpeg)

![](_page_45_Picture_0.jpeg)

![](_page_45_Picture_4.jpeg)

![](_page_45_Picture_5.jpeg)

# Lastly, Click on the Save a copy Button and slide the toggle to yes to save a copy of this file. See Figure 42

![](_page_45_Picture_2.jpeg)

![](_page_45_Picture_43.jpeg)

![](_page_46_Picture_0.jpeg)

# Lastly, Click on the Save a copy Button and slide the toggle to yes to save a copy of this file. See Figure 42

![](_page_46_Picture_2.jpeg)

![](_page_46_Picture_13.jpeg)

#### behavior settings for your solution.

![](_page_46_Picture_14.jpeg)

GENERAL

Background Mode

Generated File

POST MERGE DISTRIBUTION

Activity Logging

Email

Save a Copy

![](_page_46_Picture_69.jpeg)

![](_page_46_Picture_12.jpeg)

![](_page_47_Picture_6.jpeg)

![](_page_47_Picture_7.jpeg)

23

Now, Select the location of the file where you want to save the copied file bu clicking on the drop-down menu. Then Click Save. See Figure 43 for reference.

#### Now Click on Next.

![](_page_47_Picture_3.jpeg)

Q Search...

![](_page_47_Picture_5.jpeg)

![](_page_48_Picture_0.jpeg)

![](_page_48_Picture_4.jpeg)

![](_page_48_Picture_5.jpeg)

#### **2.5. Add Button to Page Layout**

This should now take you to the final step, which is Add Button to Page Layout. Now, move as directed and click on the Go to Page Layouts button.

![](_page_48_Picture_26.jpeg)

# It will now take you to the **Account Layout page**, as shown below. Here, click on the **Mobile & Lightning Actions** button, and find the button you just created.

![](_page_49_Picture_2.jpeg)

![](_page_49_Picture_4.jpeg)

![](_page_49_Picture_37.jpeg)

![](_page_49_Picture_5.jpeg)

![](_page_50_Picture_0.jpeg)

![](_page_50_Picture_4.jpeg)

![](_page_50_Picture_5.jpeg)

# After that, you need to just **drag and drop that button** beside **"Post"** in Salesforce Mobile and Lightning Experiences Actions.

![](_page_50_Picture_2.jpeg)

![](_page_50_Picture_33.jpeg)

![](_page_51_Picture_1.jpeg)

![](_page_51_Picture_119.jpeg)

![](_page_51_Picture_3.jpeg)

![](_page_51_Picture_4.jpeg)

![](_page_52_Picture_0.jpeg)

![](_page_52_Picture_5.jpeg)

![](_page_52_Picture_6.jpeg)

## Now, Hit the Save button.

![](_page_52_Picture_15.jpeg)

![](_page_52_Picture_16.jpeg)

![](_page_53_Picture_4.jpeg)

![](_page_53_Picture_5.jpeg)

#### You will now see that the button is added to the **"Page Layouts"** section.

Now, You will be redirected back to the Accounts page. From that page, Go to the app Launcher and type **Accounts in the search box**

![](_page_53_Picture_28.jpeg)

![](_page_54_Picture_0.jpeg)

![](_page_54_Picture_3.jpeg)

![](_page_54_Picture_4.jpeg)

#### Here, open the account that you want to create documents for.

![](_page_54_Picture_2.jpeg)

![](_page_55_Picture_0.jpeg)

![](_page_55_Picture_6.jpeg)

![](_page_55_Picture_7.jpeg)

### After opening the account, click on Generate Document as shown in Figure 51

![](_page_55_Picture_3.jpeg)

![](_page_55_Picture_50.jpeg)

![](_page_55_Picture_51.jpeg)

![](_page_56_Picture_4.jpeg)

![](_page_56_Picture_5.jpeg)

At this step, you should be on the Composer Page. Here You will see the template that you created. Hit the **Merge Document button** to download the document.

The document will be in the same format as the template as we have selected the "**Same as Template**" option.

![](_page_56_Picture_36.jpeg)

![](_page_57_Picture_24.jpeg)

![](_page_57_Picture_25.jpeg)

the company of the company of the

<u> 1989 - Johann Stein, marwolaethau a bhann an t-Amhair ann an t-Amhair an t-Amhair an t-Amhair an t-Amhair an</u>

![](_page_57_Picture_4.jpeg)

![](_page_57_Picture_5.jpeg)

![](_page_58_Picture_3.jpeg)

![](_page_58_Picture_4.jpeg)

#### Now, if you wish to download the document in PDF format, select the **PDF** option in Format.

![](_page_58_Picture_18.jpeg)

#### Hit the **Merge Document button** to download your PDF document.

![](_page_59_Picture_25.jpeg)

![](_page_59_Picture_4.jpeg)

![](_page_59_Picture_5.jpeg)

#### **Your PDF document is now ready to be downloaded.**

![](_page_60_Picture_0.jpeg)

# **Thank You!**

![](_page_60_Picture_3.jpeg)